# Read the Docs Template Documentation

Выпуск 0.1-alpha

Read the Docs

сент. 17, 2021

### Оглавление

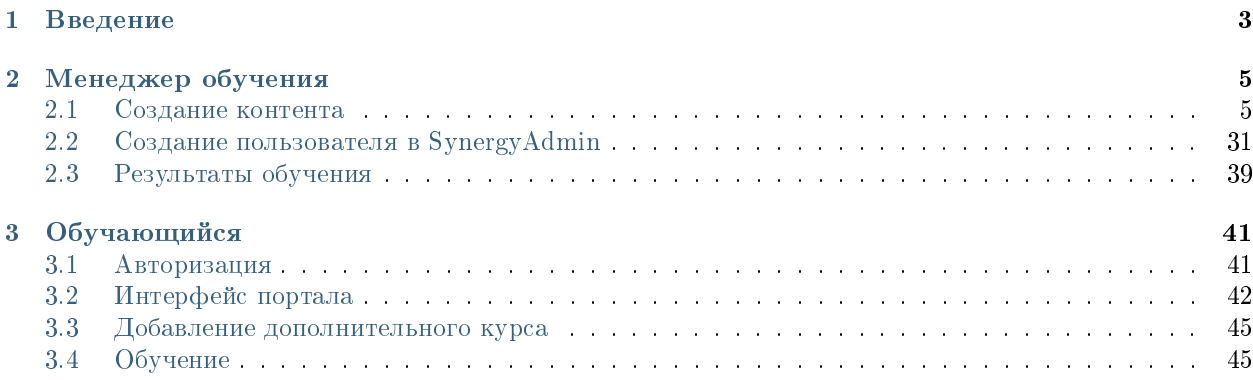

### Оглавление

- Содержание
	- [Введение](#page-6-0)
	- [Менеджер обучения](#page-8-0)
		- \* [Создание контента](#page-8-1)
		- \* [Создание пользователя в SynergyAdmin](#page-34-0)
		- \* [Результаты обучения](#page-42-0)
	- [Обучающийся](#page-44-0)
		- \* [Авторизация](#page-44-1)
		- \* [Интерфейс портала](#page-45-0)
		- \* [Добавление дополнительного курса](#page-48-0)
		- \* [Обучение](#page-48-1)

## Глава 1

### Введение

<span id="page-6-0"></span>Система Synergy Knowledge - это программное обеспечение для организации целостного системного подхода к обучению линейного персонала организации, а именно:

- формирование каталога умений и ролей для обучения;
- формирование каталога обучающих курсов по единому шаблону, с делением на уроки, практические и итоговые задания, а также с прохождением тестирований;
- ведение профилей обучающихся с полной историей прохождения обучающих курсов;
- предоставление аналитических дашбордов с основными показателями обучения.

Руководство пользователя описывает основные функциональные возможности Synergy Knowledge согласно ролям пользователей в системе.

## Глава 2

### Менеджер обучения

### <span id="page-8-1"></span><span id="page-8-0"></span>2.1 Создание контента

### 2.1.1 Создание контента

### 1.1 Создание «умений»

«Умение» дает краткое описание курса, какие навыки должен получить после его прохождения. Порядок действий 1. Авторизация на платформе под менеджером обучения

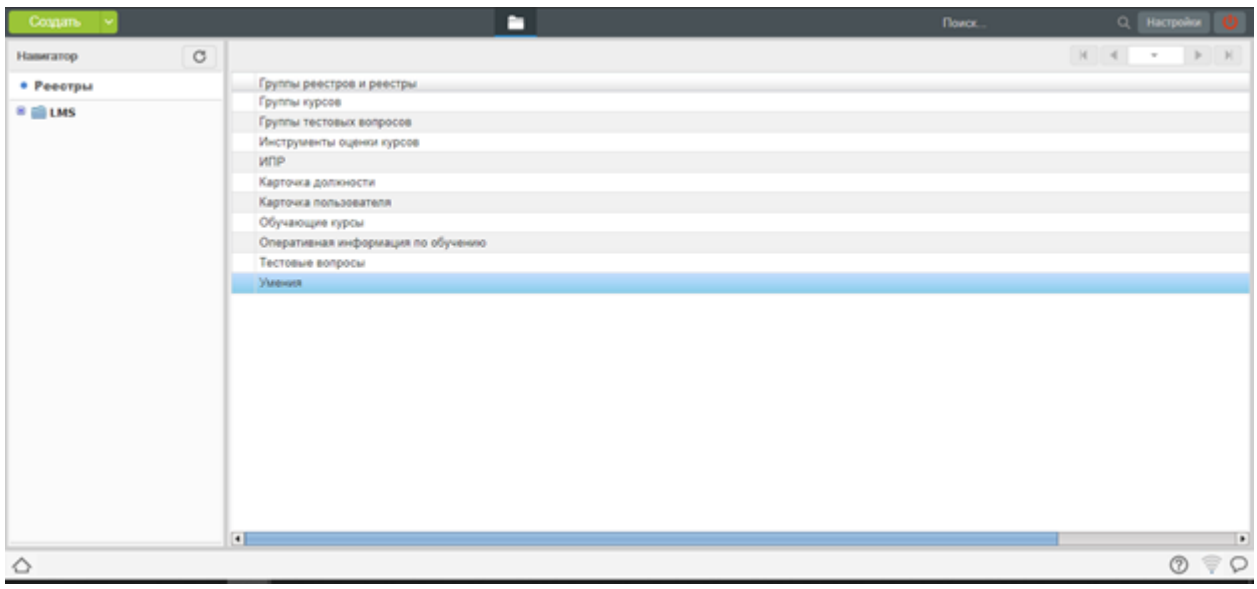

### Рис. 1: Открывается список реестров

2. Выбираем реестр «Умения»

| Coanam                                    |         |                                    | n            |                                                                                            |                        | <b>Поиск.</b>   | О. Настройки    |
|-------------------------------------------|---------|------------------------------------|--------------|--------------------------------------------------------------------------------------------|------------------------|-----------------|-----------------|
| Навигатор                                 | $\circ$ | $\Theta$                           |              |                                                                                            |                        |                 | $\sim$<br>$1 -$ |
| • Реестры                                 |         | Keg                                | Наименование | Описание                                                                                   | Признак умения         | Способ проверки | Автор курса     |
| 8 B LMS                                   |         | $\times$ EL-04                     |              | Безопасные приемы работ Безопасные приемы работ Безопасные приемы работ Тестирование       |                        |                 | hom s. u.       |
| Группы курсов<br>Группы тестовых вопросов |         | $V$ EL-85                          |              | Расчет экономического эф Расчет экономического эф Расчет экономического эф Тестирование    |                        |                 | hom s. u.       |
|                                           |         | $\blacktriangleright$ ES-01        |              | Выполнение ремонтно-вос Выполнение ремонтно-вос Выполнение ремонтно-вос Тестирование       |                        |                 | hom s. u.       |
|                                           |         | $\sqrt{5}$ ES-02                   |              | Ведение мониторинга сост Ведение мониторинга сост Ведение мониторинга сост Тестирование    |                        |                 | hom s. u.       |
| Инструменты оценки курсов                 |         | $\vee$ ES-03                       |              | Корректирующие меропри Корректирующие меропри Корректирующие меропри Тестирование          |                        |                 | hom s. u.       |
| <b>MDP</b>                                |         | $\sqrt{ES-04}$                     |              | Эксплуатация емкости для. Эксплуатация емкости для. Эксплуатация емкости для. Тестирование |                        |                 | hom s. u.       |
|                                           |         | $\vee$ ES-05                       |              | Эксплуатация технологиче Эксплуатация технологиче Эксплуатация технологиче Тестирование    |                        |                 | hom s. u.       |
| Карточка должности                        |         | $\vee$ ES-06                       |              | Сернокислотная обработк Сернокислотная обработк Сернокислотная обработк Тестирование       |                        |                 | hom s. u.       |
| Карточка пользователя<br>Обучающие курсы  |         | $\vee$ ES-07                       |              | Эксплуатация технологиче Эксплуатация технологиче Эксплуатация технологиче Тестирование    |                        |                 | hom s. u.       |
|                                           |         | $\vee$ ES-08                       |              | Слив серной кислоты с ки Слив серной кислоты с ки Слив серной кислоты с ки Тестирование    |                        |                 | hom s. u.       |
| Оперативная информация по о               |         | $V$ ES-09                          |              | Закисление технологическ Закисление технологическ Закисление технологическ Тестирование    |                        |                 | hom s. u.       |
| Тестовые вопросы<br>Умения                |         | $\vee$ ES-10                       |              | Спуск и подъем погрукных. Спуск и подъем погрукных. Спуск и подъем погрукных. Тестирование |                        |                 | hom s. u.       |
|                                           |         | $V$ ES-11                          |              | Эксплуатация склада сери Эксплуатация склада сери Эксплуатация склада сери Тестирование    |                        |                 | hom s. u.       |
|                                           |         | $\blacktriangleright$ ES-12        |              | Ремонтно-восстановитель Ремонтно-восстановитель Ремонтно-восстановитель Тестирование       |                        |                 | hom s. u.       |
|                                           |         | $\vee$ ES-13                       |              | Выполнение ремонтно-вос Выполнение ремонтно-вос Выполнение ремонтно-вос Тестирование       |                        |                 | hom s. u.       |
|                                           |         | $\blacktriangledown$ ES-RA-001-01  |              | КАОР. Работы вне помеще Работы вне помещений на Работы вне помещений на Тестирование       |                        |                 | hom s. u.       |
|                                           |         | $\blacktriangleright$ ES-RA-002-01 |              | КАОР. Заправка воды в ем Заправка воды в емкость  Заправка воды в емкость  Тестирование    |                        |                 | hom s. u.       |
|                                           |         | $\sqrt{}$ ES-RA-003-01             |              | КАОР. Подготовительные  Подготовительные работы Подготовительные работы Тестирование       |                        |                 | hom s. u.       |
|                                           |         | $\blacktriangleright$ ES-RA-004-01 |              | КАОР. Подача серной кисл Подача серной кислоты в  Подача серной кислоты в  Тестирование    |                        |                 | hom s. u.       |
|                                           |         | $\blacktriangleright$ ES-RA-005-01 |              | КАОР. Продувка линии ПР  Продувка линии ПР и МР                                            | Продувка линии ПР и МР | Тестирование    | hom s. u.       |
|                                           |         | $\blacktriangleright$ ES-RA-006-01 |              | КАОР. Заполнение кислото Заполнение кислотопровода Заполнение кислотопровода Тестирование  |                        |                 | hom s. u.       |
|                                           |         | <b>√</b> ES-RA-007-01              |              | КАОР. Механическая выем Механическая выемка гру Механическая выемка гру Тестирование       |                        |                 | hom s. u.       |
|                                           | э.      | $\overline{1}$                     |              |                                                                                            |                        |                 |                 |
|                                           |         |                                    |              |                                                                                            |                        |                 |                 |

Рис. 2: Открывается список умений

3. Нажимаем кнопку «Создать»

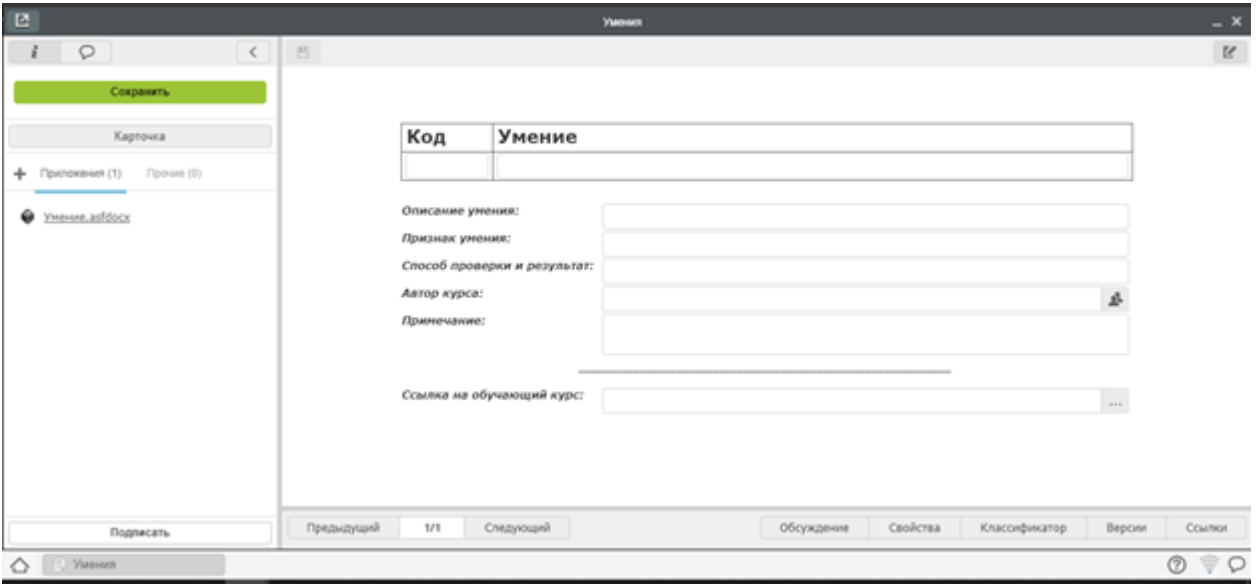

Рис. 3: Открывается форма для заполнения

- 4. Заполняем данные формы
- Код это аббревиатура курса, используется для классификации
- Умение Название курса
- Описания умения какие навыки будут получены, при изучении курса
- Признак умения т.е признак по которому можно определить, что обучающийся понял курс
- Способ проверки и результат как будет проверяться итоговое задание, что должно быть в результате. Например: написать программный код, программа.
- Автор курса
- Примечания дополнительная информация по курсу.

Внимание! Поле «Ссылка на обучающий курс», заполняется после того как создается курс.

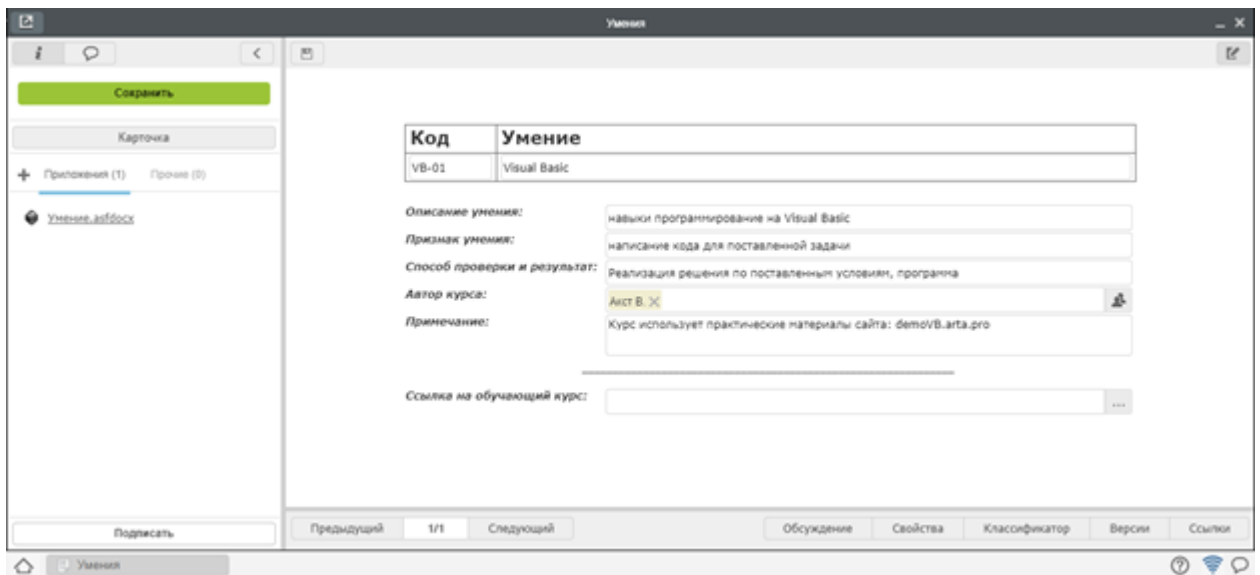

Заполненная форма

5. Нажимаем «Сохранить» - закрыть.

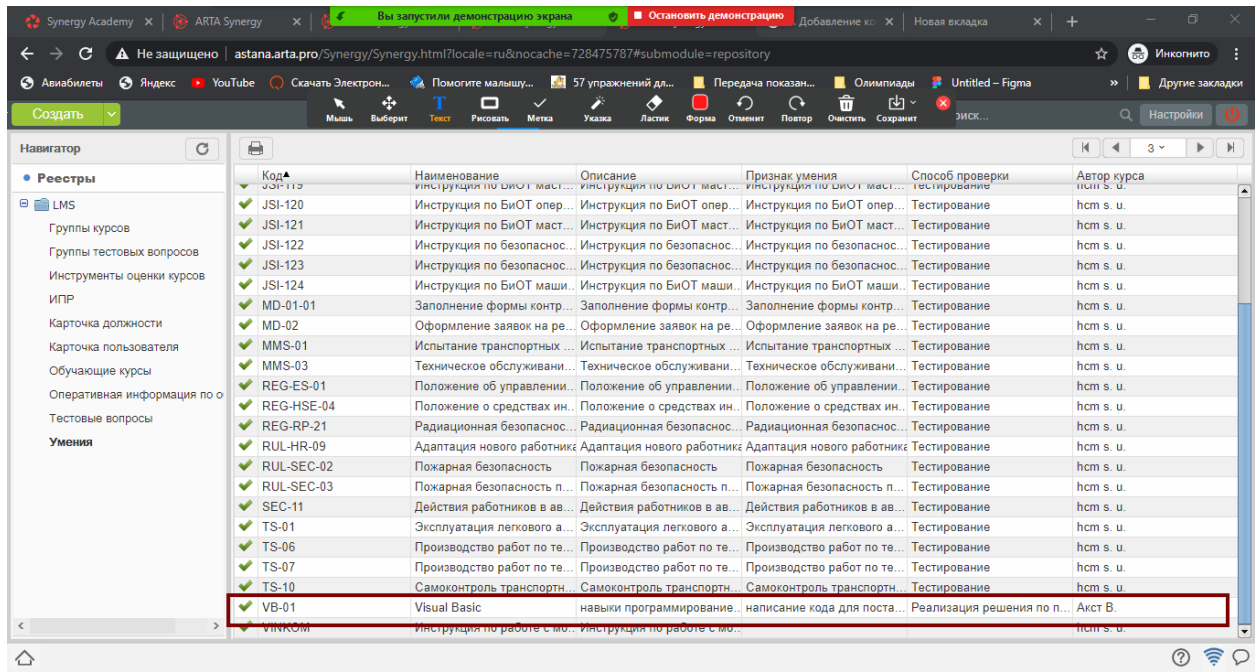

Запись отображается в списке умений.

### 1.2 Создание курса

Реестр "Обучающие курсы" отображает список имеющихся курсов. Запись реестра содержит материал по курсу. Добавленный контент может быть отредактирован или удален. Любые изменения в карточке курса отображаются на портале. Для создание курса необходимо

1. Выбираем реестр "Обучающие курсы"

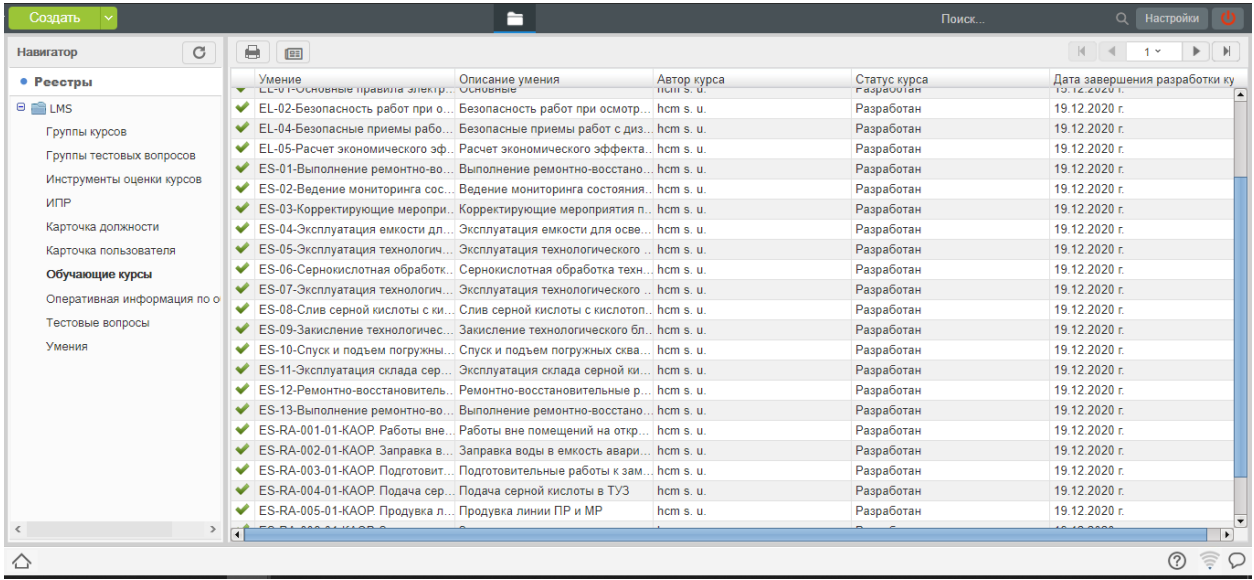

Открывается список курсов

2. Для создания курса нажимаем кнопку "Создать"

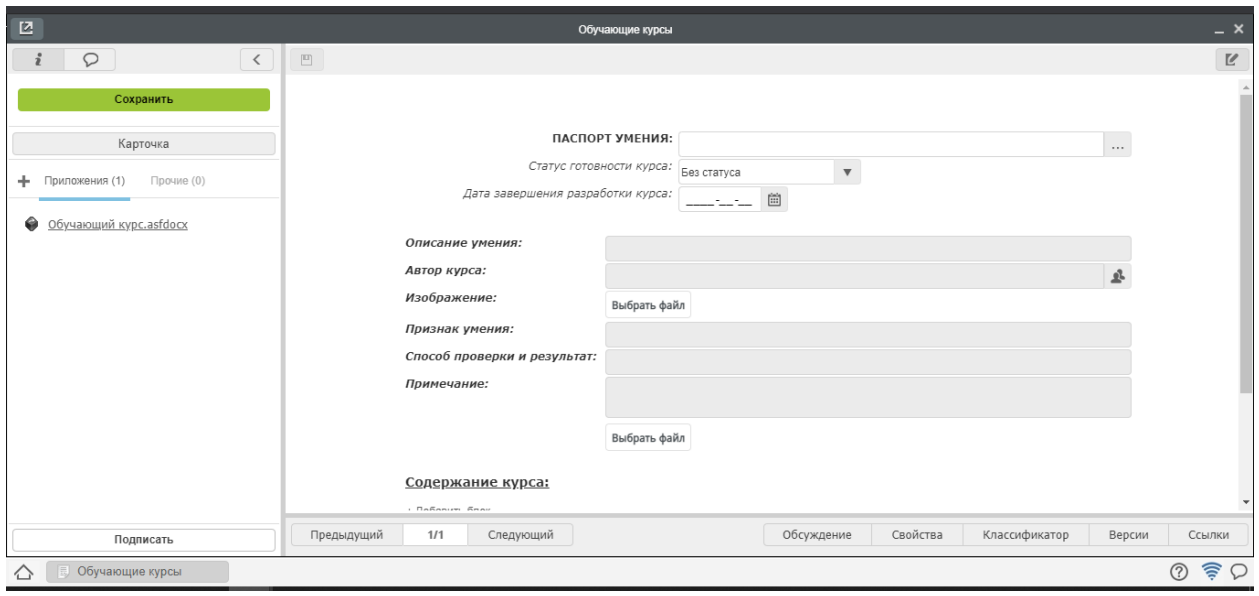

Рис. 4: Открывается форма для заполнения информации и материала по курсу

3. Заполняем данные формы:

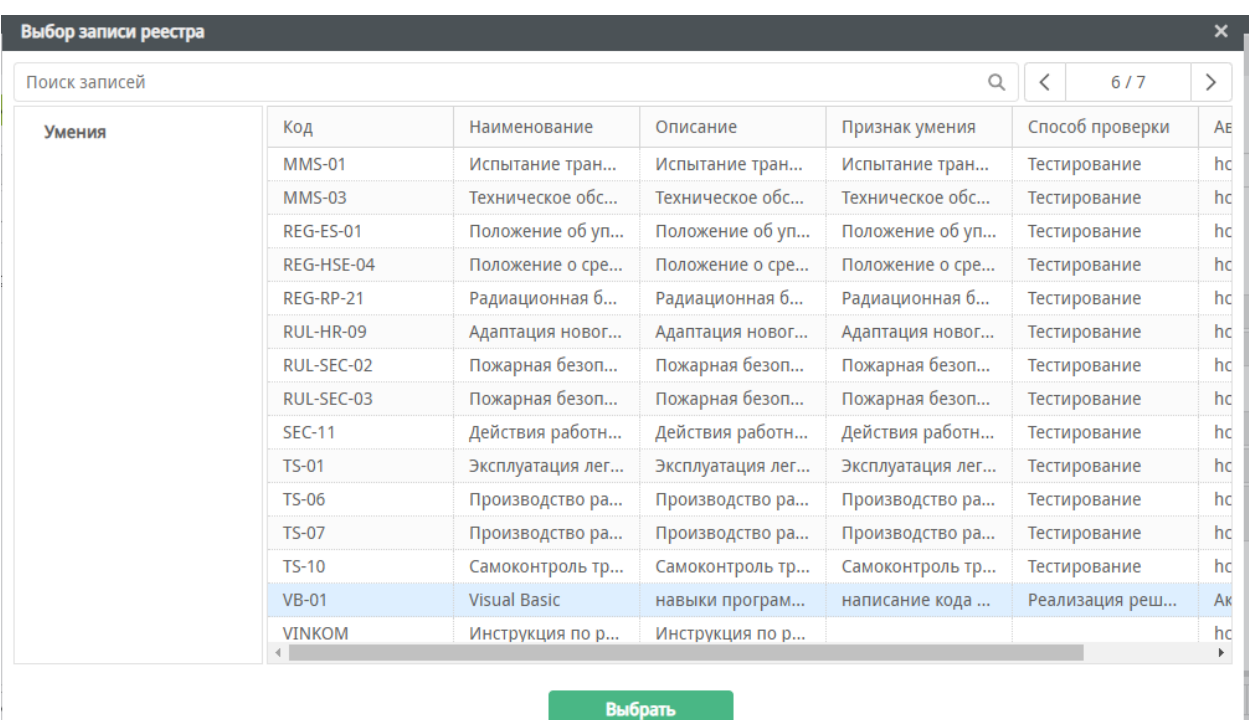

Паспорт умения - это список курсов, с кратким описанием. Выбираем соответствующее "умение"

При нажатие на . . . открывается окно со списком "Умений". При необходимости можно воспользоваться поиском записи или по страничным переходом. Указываем нужное умение - нажимаем "Выбрать".

- Статус готовности курсов: Без статуса, в процессе разработки, разработан
- Дата завершения разработки курса: указываем сроки разработки (поле не обязательное)
- Изображение загружается картинка для плашки курса
- Содержание курса состоит из блоков, каждый блок это отдельное занятие.
- Для того чтобы добавить новый урок к курсу, необходимо в таблице нажать «добавить блок» и заполнить его.
- Итоговый урок состоит из блока, в котором содержится документ с итоговым заданием, описание формата и требований к результату
- 4. Нажать кнопку «Сохранить»

Внимание! После создание курса требуется открыть в реестре «Умений» соответствующую запись и указать ссылку на курс.

#### 1.3. Группировка курсов

В данном реестре группируются обучающие курсы. Реестр «Группы курсов» отображает список сгруппированных курсов по библиотекам. Запись реестра содержит список курсов. Добавленный контент

| $\times$   $\odot$ NEW! ARTA Synermy<br>Synergy Academy          | Вы запустили демонстрацию экрана                                                                                   | <b>• Остановить демонстрацию</b><br>ø.                                                                                                    | <b>ARTA Synergy</b><br>$\mathbf{x}$<br>$\mathsf{x}$     |          | $\Box$                 |
|------------------------------------------------------------------|----------------------------------------------------------------------------------------------------|----------------------------------------------------------------------------------------------------|---------------------------------------------------------|----------|------------------------|
| $\mathbf A$ He защищено   astana.arta.r<br>C                     | Ф<br>□<br>$\checkmark$<br>Merka<br>Выберит<br>Текст<br>Указка<br>Мышь<br>Рисовать                                  | ŵ<br>↶<br>Ластик<br>Повтор<br><b>Очистить</b><br>Форма<br>Отменит                                                                                                    | г↓٦<br>$\mathsf{x}$<br>nent_identifier=51ac<br>Сохранит | ☆        | <b>Э</b> Инкогнито     |
| • Яндекс • YouTube • Скачать Электрон<br>• Авиабилеты            | • Помогите малышу                                                                                                  | <mark>. Э.</mark> 57 упражнений дл<br><b>П.</b> Передача показан<br>$\blacksquare$                                                                                                    | <b>Journal</b> Untitled - Figma<br>Олимпиады            |          | <b>Другие закладки</b> |
| 区                                                                |                                                                                                    | Обучающие курсы                                                                                                    |                                                         |          | $- x$                  |
| $\circ$<br>$\frac{1}{2}$<br>$\langle$                            | $\Box$                                                                                                    |                                                                                                    |                                                         |          | $\mathbb Z$            |
| Сохранить                                                        | Статус готовности курса:                                                                                           | ПАСПОРТ УМЕНИЯ:<br>VB-01-Visual Basic X<br>Без статуса<br>$\overline{\mathbf{v}}$                                                                                                    |                                                         | $\cdots$ |                        |
| Карточка                                                         | Дата завершения разработки курса:                                                                                  | 圖<br>$-1$                                                                                                    |                                                         |          |                        |
| Приложения (1)<br>Прочие (0)<br>÷<br>Обучающий курс.asfdocx<br>◒ | Описание умения:<br>Автор курса:<br>Изображение:<br>Признак умения:<br>Способ проверки и результат:<br>Примечание: | навыки программирование на Visual Basic<br>Акст В.<br>Выбрать файл<br>написание кода для поставленной задачи<br>Реализация решения по поставленным условиям, программа<br>Курс использует практические материалы сайта: demoVB.arta.pro<br>Выбрать файл |                                                         | 丞        |                        |
|                                                                  | Содержание курса:<br>+ Добавить блок<br>Итоговое задание, подтверждающее умение:                                   |                                                                                                    |                                                         |          |                        |
| Подписать                                                        | 1/1<br>Предыдущий<br>Следующий                                                                                     | Обсуждение                                                                                                    | Свойства<br>Классификатор                               | Версии   | Ссылки                 |
| Обучающие курсы                                                  |                                                                                                    |                                                                                                    |                                                         |          | ②<br>2                 |

Рис. 5: Поля для описания информации по курсу заполняются автоматически после выбора "Умения"

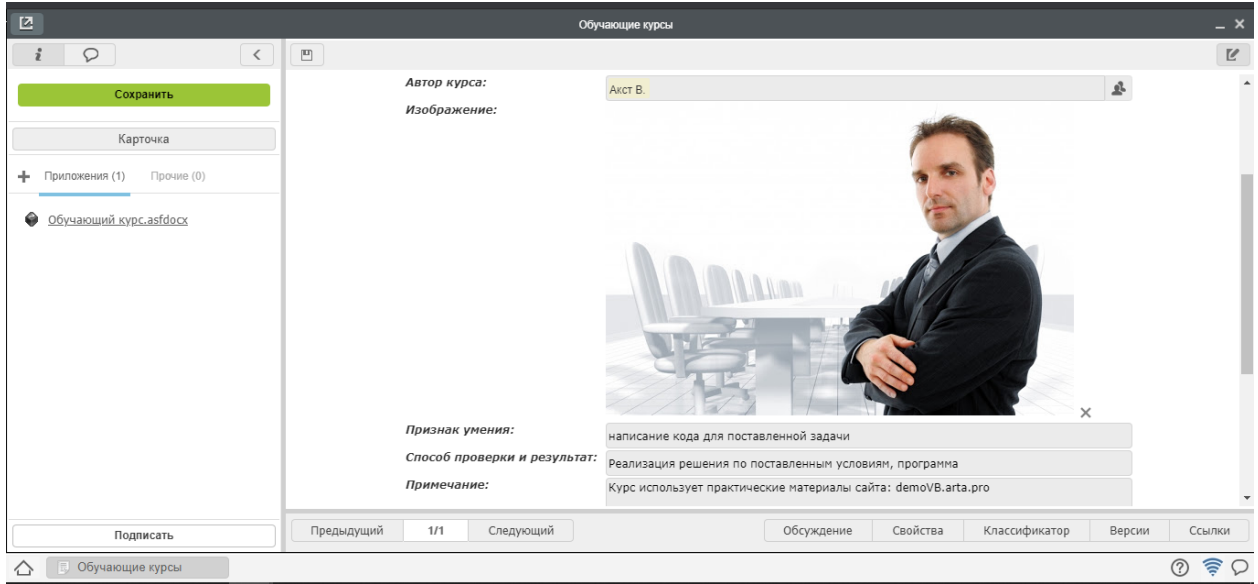

Рис. 6: Отображается изображение как на странице курса, так и на плашке курса на портале

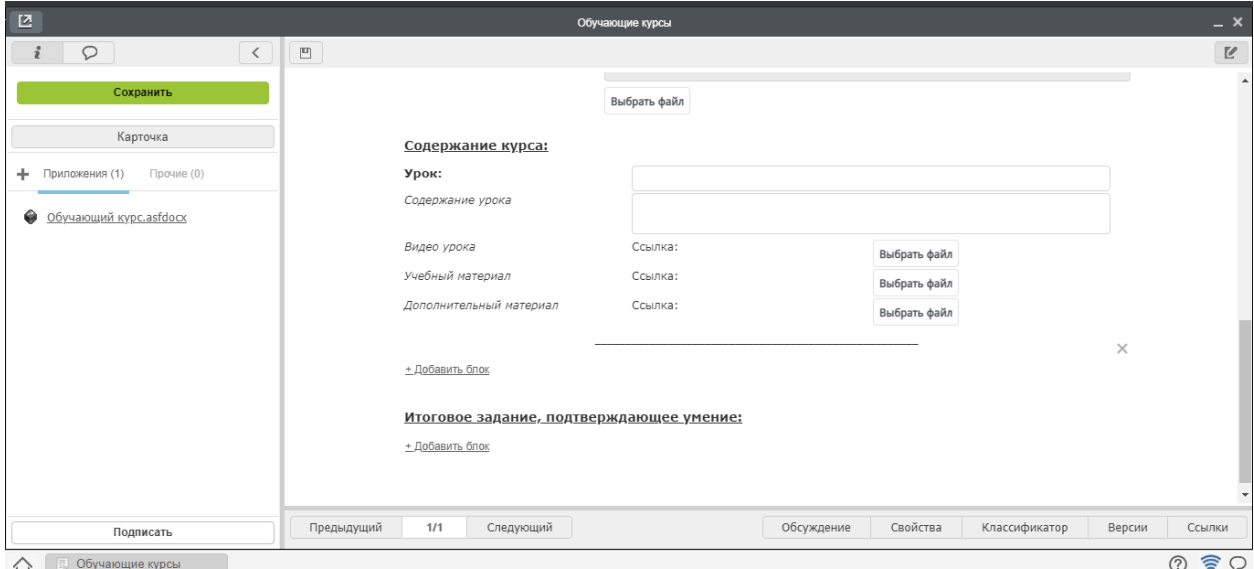

Рис. 7: Заполняется название урока, краткое содержание урока, прикрепляется текстовый, видео и дополнительные материалы.

может быть отредактирован или удален. Любые изменения в группе курсов отображаются на портале. Для создание курса необходимо

- 1. Выбираем реестр "Группы курсов"
- 2. Для создания курса нажимаем кнопку "Создать"
- 3. Заполняем данные формы:
- Название группы Указывается название группы курсов. Обязательное поле.
- Описание группы Содержит описание группы курсов. Не обязательное поле.
- Курсы это список курсов с кратким описанием. Обязательное поле. Выбираем соответствующий курс.
- Количество курсов Указывается количество курсов для данной группы. Не обязательное поле.
- Изображение Содержит изображение которое будет отображаться на портальной части системы. Не обязательное поле.
- 4. Нажать кнопку «Сохранить»

#### 1.4. Создание Профиля обучения

Реестр "Профиль обучения" отображает список имеющихся программ обучения. Запись реестра содержит данные по должности и курсы, необходимые для данной должности. Добавленный контент может быть отредактирован или удален.

Для создания профиля обучения необходимо:

| Создать                                                                              |                                                                                                    | $\equiv$ $\equiv$              |                   | О. Настройки<br>Поиск.                                                |
|--------------------------------------------------------------------------------------|----------------------------------------------------------------------------------------------------|--------------------------------|-------------------|-----------------------------------------------------------------------|
| $\circ$<br>Навигатор                                                                 | $\bigoplus$                                                                                                    |                                |                   | $M = 4$<br>$>$ $\vert$ $\vert$ $\vert$                                |
| • Ресотры                                                                            | Название группы.                                                                                                    | Описание группы                | Количество курсов | Список курсов                                                         |
| $\theta$ $\equiv$ LMS                                                                | • Библиотека прикладной магии                                                                                                    | Для начинающих и опытных магов | $\overline{2}$    | 111-Тестовое 1. Документ                                              |
| Группы курсов<br>Группы тестовых вопросов<br>Инструменты оценки курсов<br><b>UTP</b> | • Библиотека мастера ГТП. Механика и схемы                                                                                                  | Механика и схемы               | $\blacksquare$    | MMS-03-Техническое обслуживание и ремонт грузоподъемных механиз       |
|                                                                                      | • Библиотека мастера ГТП, Общая документация                                                                                                | Общая документация             | $\overline{z}$    | RUL-HR-09-Адаптация нового работника, REG-ES-01-Положение об уп.,     |
|                                                                                      | • Библиотека мастера ГТП. Электрика и КИПиА (контрольно-измеритель Электрика и КИПиА (контрольно-измерительные приборы и автоматика) 3      |                                |                   | EL-01-Основные правила электрической безопасности. IC-03-03-Ответс    |
|                                                                                      | • Библиотека мастера ГТП, Технология ГТП                                                                                                    | Технология ГТП                 | 32                | JD-ES-12-Должностная инструкция мастера ГТП. Лекции по геотехнолог.   |
|                                                                                      | • Библиотека мастера ГТП. Техника безопасности                                                                                              | Техника безопасности           | 19                | JSI-119-Инструкция по БиОТ мастера ГТП, EL-01-Основные правила эл.    |
| Карточка должности                                                                   | • Библиотека машиниста ПКУ, Общая документация.                                                                                             | Общая документация.            | $\overline{z}$    | RUL-HR-09-Адаптация нового работника, REG-ES-01-Положение об уп.,     |
| Карточка пользователя                                                                | • Библиотека машиниста ПКУ. Электрика и КИПиА (контрольно-измерите Электрика и КИПиА (контрольно-измерительные приборы и автоматика) 3      |                                |                   | EL-01-Основные правила электрической безопасности. IC-03-03-Ответс    |
| Обучающие курсы                                                                      | • Библиотека машиниста ПКУ. Механика и схемы                                                                                                | Месаника и схемы               |                   | MMS-03-Техническое обслуживание и ремонт грузоподъемных механиз.      |
| Оперативная информация по о                                                          | <b>• Библиотека машиниста ПКУ. Технология PBP и ГТП</b>                                                                                     | Технология РВР и ГТП           | $\mathbf{R}$      | JD-ES-09-Машинист ПКУ 5-го разряда. JD-ES-10-Машинист ПКУ 4-го ра.    |
| Тестовые попросы                                                                     | • Библиотека машиниста ПКУ. Техника безопасности                                                                                            | Техника безопасности           | 19                | JSI-124-Инструкция по БиОТ машиниста ПКУ. EL-01-Основные правила      |
| Умения                                                                               | • Библиотека оператора ГТП. Общая документация                                                                                              | Общая документация             | $\overline{ }$    | RUL-HR-09-Адаптация нового работника. REG-ES-01-Положение об уп       |
|                                                                                      | • Библиотека оператора ГТП: Электрика и КИПиА (контрольно-измерител Электрика и КИПиА (контрольно-измерительные приборы и автоматика) 3     |                                |                   | EL-01-Основные правила электрической безопасности, IC-03-03-Ответс.   |
|                                                                                      | • Библиотека оператора ГТП. Механика и схемы                                                                                                | Механика и схемы               |                   | MMS-03-Техническое обслуживание и ремонт грузоподъемных механиз       |
|                                                                                      | • Библиотека оператора ГТП. Технология ГТП                                                                                                  | Технология ГТП                 | 11                | JD-ES-13-Onepatop FTFI 5-ro paspaga, JD-ES-14-Onepatop FTFI 4-ro pas. |
|                                                                                      | • Библиотека оператора ГТП. Техника безопасности                                                                                            | Техника безопасности           | 20                | JSI-120-Инструкция по БиОТ оператора ГТП, EL-01-Основные правила.     |
|                                                                                      | • Библиотека мастера PBP, Общая документация                                                                                                | Общая документация             |                   | JD-ES-08-Macreo PBP, RUL-HR-09-Адаптация нового работника. REG-E.     |
|                                                                                      | • Библиотека мастера PBP, Электрика и КИПиА (контрольно-измерительн Электрика и КИПиА (контрольно-измерительные приборы и автоматика) 9     |                                |                   | EL-02-Безопасность работ при осмотре ВЛ свыше 1000В. EL-04-Безопа.    |
|                                                                                      | • Библиотека мастера PBP. Механика и схемы                                                                                                  | Механика и схемы               | 12                | МD-01-01-Заполнение формы контроля изменений технических сооруж.      |
|                                                                                      | • Библиотека мастера РВР. Технология ремонтно-восстановительных раб Технология ремонтно-восстановительных работ и геотехнологический п 22   |                                |                   | Инструкция (методические рекомендации) по подземному скважинному.     |
|                                                                                      | • Библиотека машиниста и помощника УРС. Общая документация                                                                                  | Общая документация             | l s               | RUL-HR-09-Адаптация нового работника                                  |
|                                                                                      | • Библиотека машиниста и помощника УРС. Электрика и КИПиА (контрол Электрика и КИПиА (контрольно-измерительные приборы и автоматика) 3      |                                |                   | IC-03-03-Ответственный за состояние, правильное применение и учет и.  |
|                                                                                      | • Библиотека машиниста и помощника УРС. Механика и схемы                                                                                    | Механика и схемы               | $\overline{2}$    | MMS-03-Техническое обслуживание и ремонт грузоподъемных механиз.      |
|                                                                                      | • Библиотека машиниста и помощника УРС. Технология ремонтно-восста. Технология ремонтно-восстановительных работ и геотехнологический п., 11 |                                |                   | JD-ES-01-Машинист УРС. JD-ES-02-Помощник машиниста УРС. ES-01-        |
|                                                                                      | • Библиотека машиниста и помощника УРС. Техника безопасности                                                                                | Техника безопасности           | 20                | JSI-122-Инструкция по безопасности и охране труда помощника машин.    |
|                                                                                      | Fundungteka Mactena PRP Tennika безопасности                                                                                                | Техника безопасности           | 45                | ES-RA-001-01-KAOP Pañotia see nomemering es otxositom sosnyxe (oñi)   |
|                                                                                      |                                                                                                    |                                |                   |                                                                       |
| ♦                                                                                    |                                                                                                    |                                |                   | $\circledcirc$                                                        |

Рис. 8: Открывается список группы курсов

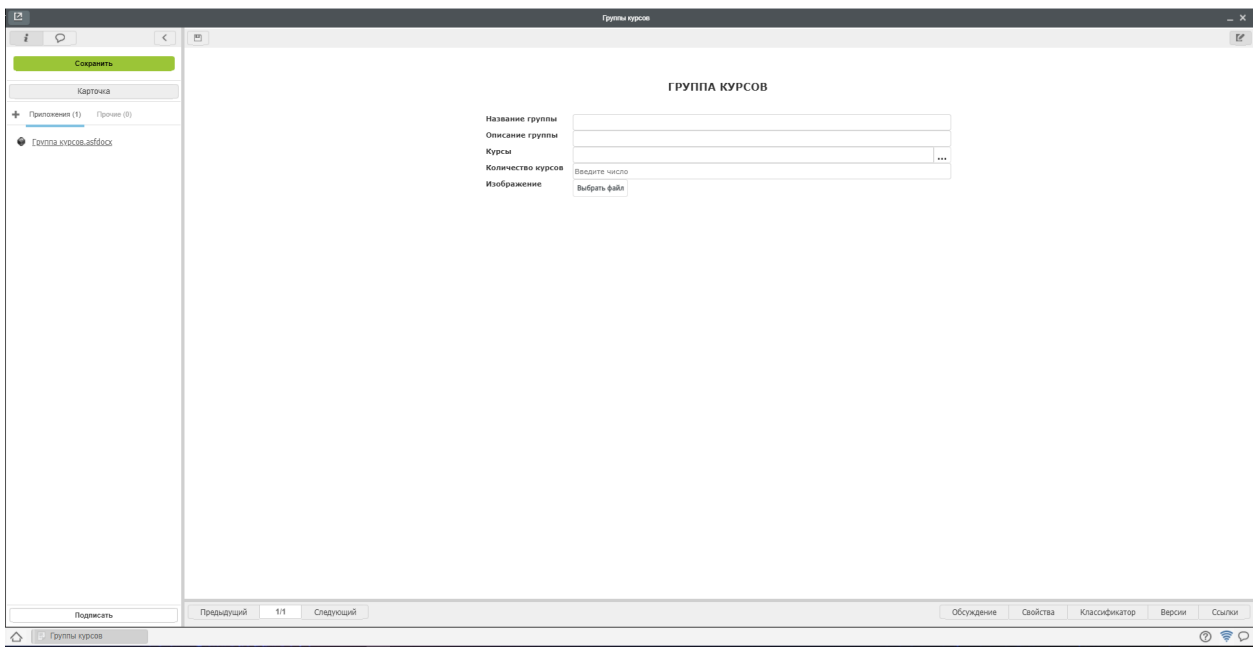

Рис. 9: Открывается форма для заполнения информации

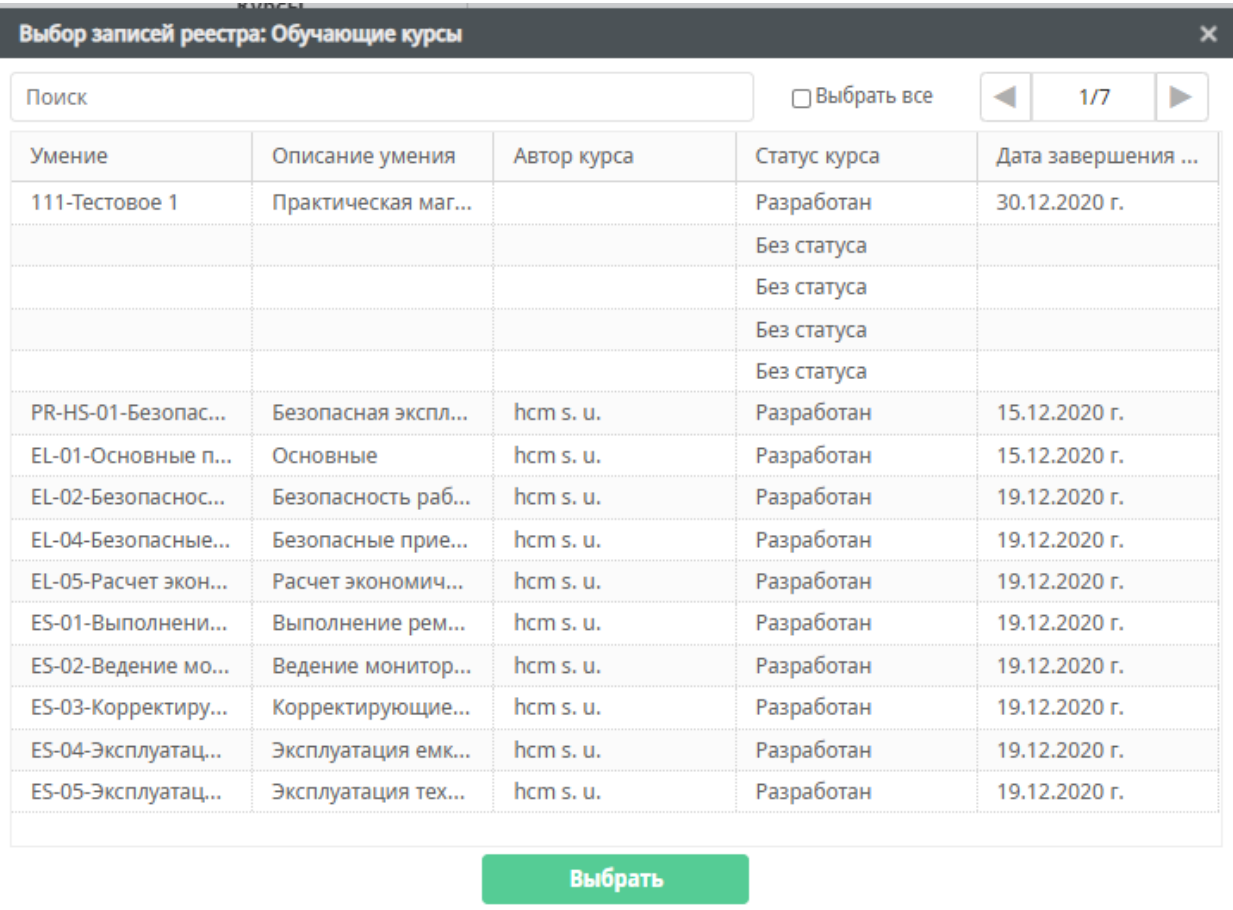

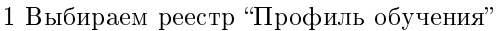

| Создать<br>$\checkmark$            | 11                     | 洫<br>$\blacksquare$<br>E | 論<br>$\blacksquare$<br>$\overline{\mathbf{B}}$ | Поиск                | <b>Q</b> Настройки                                                |
|------------------------------------|------------------------|--------------------------|------------------------------------------------|----------------------|-------------------------------------------------------------------|
| $\mathbf{C}^{\prime}$<br>Навигатор | $\qquad \qquad \oplus$ |                          |                                                | $M$ $4$              | $\mathbb{H}$<br>$\mathbf{1}$<br>$\mathbb{P}% _{n}=\mathbb{P}_{n}$ |
| • Файлы                            | N <sub>2</sub>         |                          | Профиль обучения                               | Должность обучаемого |                                                                   |
| • Реестры                          |                        |                          |                                                |                      |                                                                   |
| $\land$<br><b>B</b> CJM            |                        |                          |                                                |                      |                                                                   |
| Experience                         |                        |                          |                                                |                      |                                                                   |
| $\Theta$ $\cong$ LMS               |                        |                          |                                                |                      |                                                                   |
| Анкета эффективности обуч          |                        |                          |                                                |                      |                                                                   |
| Группы курсов                      |                        |                          |                                                |                      |                                                                   |
| Группы тестовых вопросов           |                        |                          |                                                |                      |                                                                   |
| Заявки на обучение                 |                        |                          |                                                |                      |                                                                   |
| Инструменты оценки курсов          |                        |                          |                                                |                      |                                                                   |
| ИПР                                |                        |                          |                                                |                      |                                                                   |
| Карточка пользователя              |                        |                          |                                                |                      |                                                                   |
| <b>В</b> Обучающие курсы           |                        |                          |                                                |                      |                                                                   |
| Профиль обучения                   |                        |                          |                                                |                      |                                                                   |
| Тестовые вопросы                   |                        |                          |                                                |                      |                                                                   |
| Умения                             |                        |                          |                                                |                      |                                                                   |
| Форма Оповещений Курсов            |                        |                          |                                                |                      |                                                                   |
| • Пицензии по геологической        |                        |                          |                                                |                      |                                                                   |
| Form<br>$\checkmark$               |                        |                          |                                                |                      |                                                                   |
| $\langle$<br>$\,$                  |                        |                          |                                                |                      |                                                                   |
| • Документы                        |                        |                          |                                                |                      |                                                                   |
| Профиль обучения                   |                        |                          |                                                |                      | $\circledcirc$ $\circledcirc$                                     |

Рис. 10: Открывается список профилей обучения

- 2. Для создания профиля нажимаем кнопку "Создать"
- 3. Заполняем данные формы:
- Профиль обучения вручную указываем название профиля обучения
- Должность Справочное значение должностей. Для добавления новой должности необходимо обратиться к администратору системы. Выбираем из списка нужные должности. Обязательное поле.
- Умения это список курсов с кратким описанием которые необходимо знать для данной должности. Выбираем соответствующие курсы
- Дополнительная литература файлы и ссылки которые могут быть полезны для данной должности.
- 4. Нажать кнопку «Сохранить»

#### 1.5. Создание карточки пользователя (обучающегося)

Реестр "Карточка пользователя" отображает список обучающихся. Запись реестра содержит данные по курсам, их статусам и прочее. Добавленный контент может быть отредактирован или удален.

Для создание пользователя необходимо:

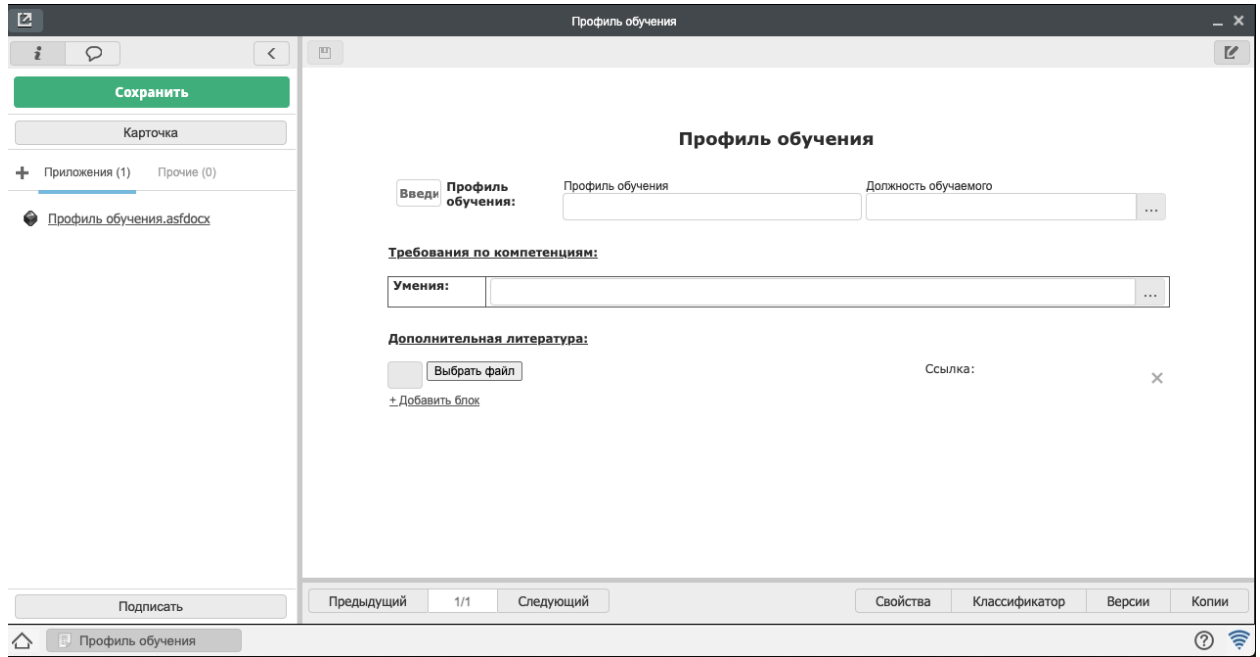

Рис. 11: Открывается форма для заполнения информации и материала по профилю обучения

### Профиль обучения

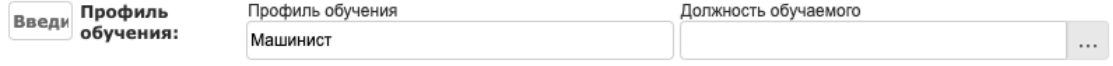

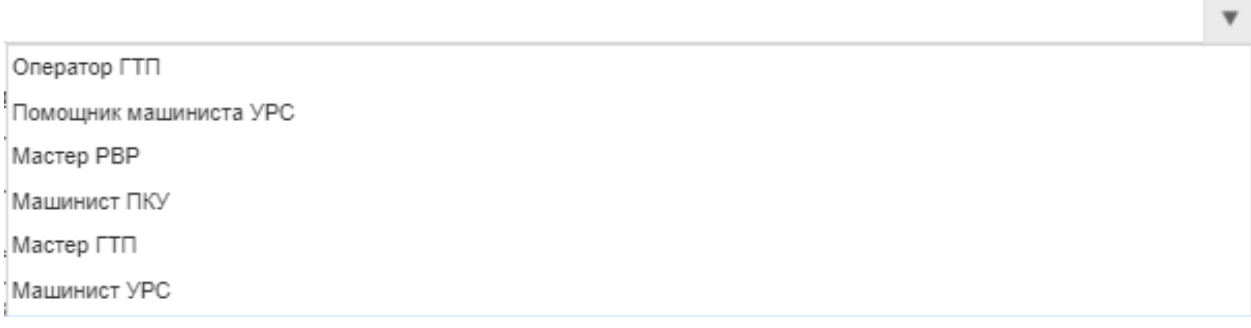

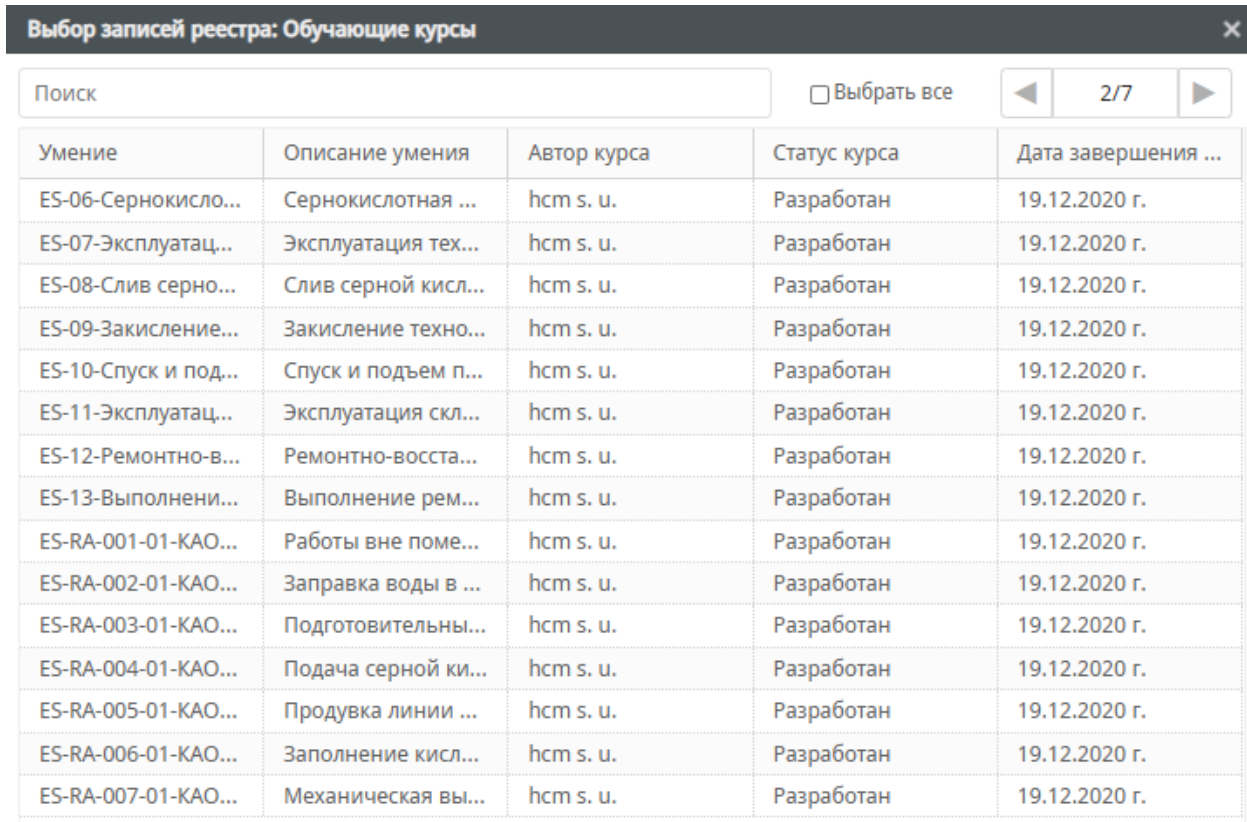

Выбрать

1. Выбираем реестр "Карточка пользователя"

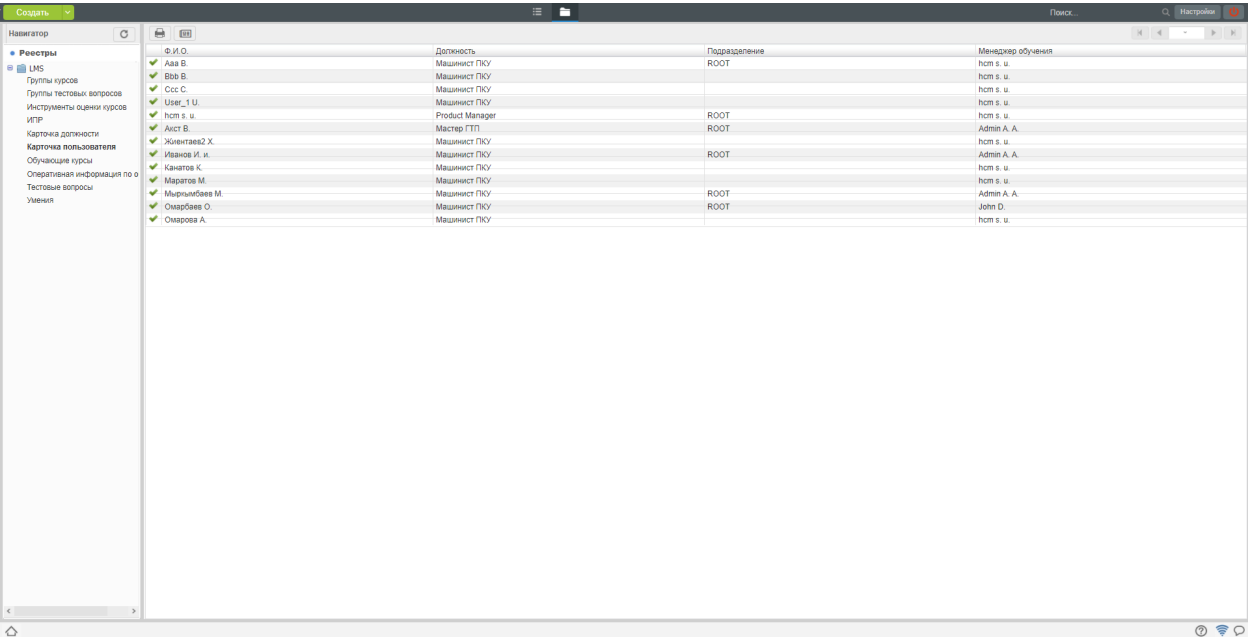

Рис. 12: Открывается список пользователей

- 2. Для создания пользователя нажимаем кнопку "Создать"
- 3. Заполняем данные формы:
- Пользователь Справочное значение должностей. Для добавления нового пользователя перейдите в главу 3 - Создание пользователя SynergyAdmin. Выбираем из списка нужного пользователя. Обязательное поле.
- Должность это список должностей с настроенными курсами. Выбираем соответствующую должность
- Подразделение Департамент в котором находится данный пользователь. Заполняется автоматически при выборе пользователя. Не редактируемое.
- Менеджер обучения ответственный за контроль обучения данного пользователя. Заполняется автоматически тем пользователем кто создает запись.
- Таблица «Требуемые для должности умения» содержит список курсов которые необходимо пройти данному пользователю по должности. Таблица содержит следующие поля:
- Умения ссылка на умения. Заполняется автоматически при выборе должности.
- $\bullet$  Результат В данном поле отображается ссылка на запись реестра «Оперативная информация по обучению» которая создается при смене статуса данного умения или в момент когда на портале обучения пользователь приступает к обучению.
- Статус это статус обучения по умению. Содержит следующие статусы

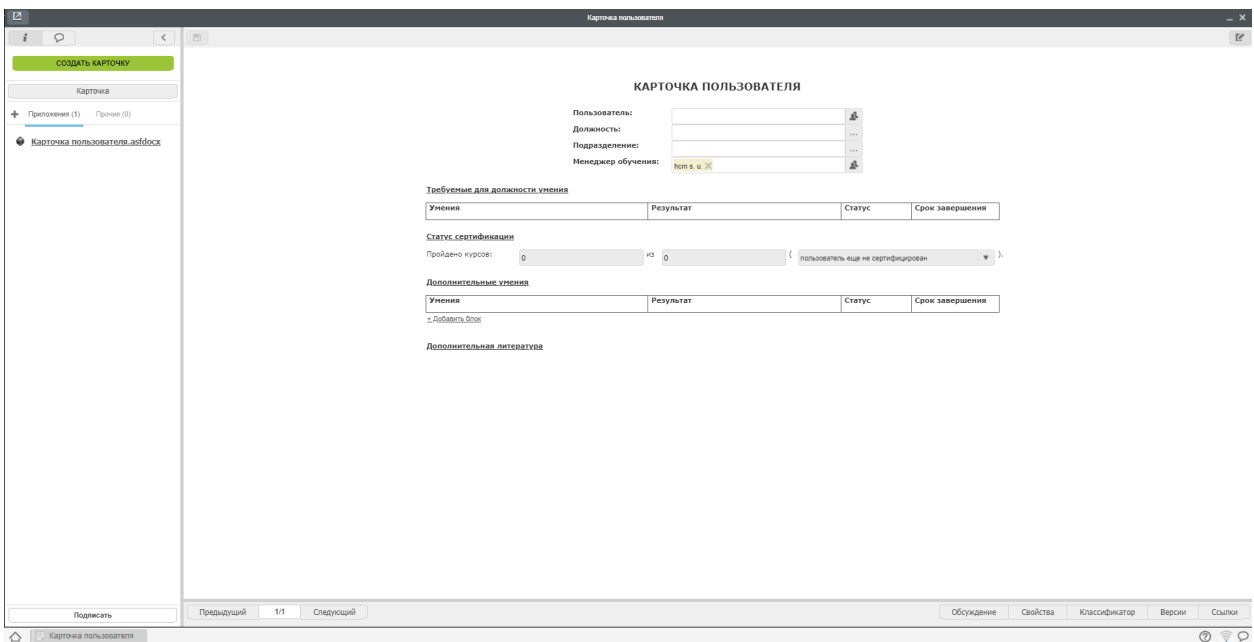

Рис. 13: Открывается форма для заполнения информации

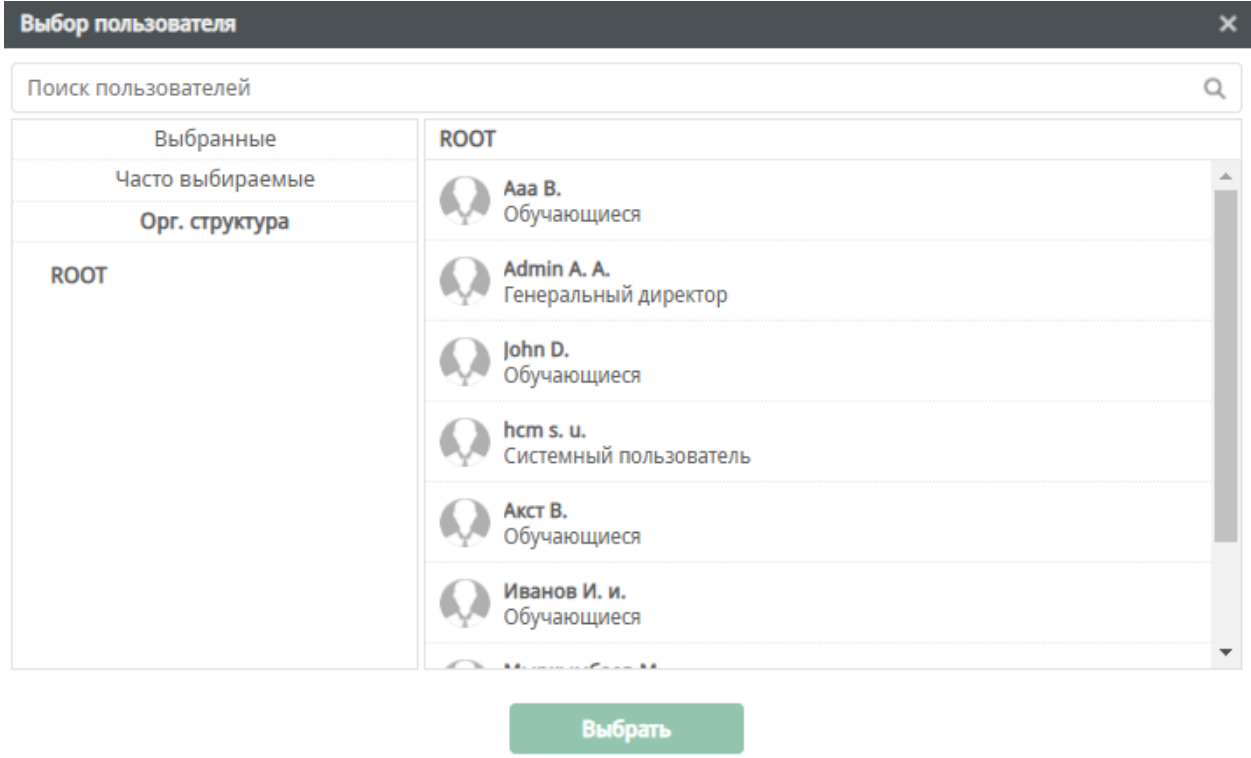

Рис. 14: Открывается форма для заполнения информации

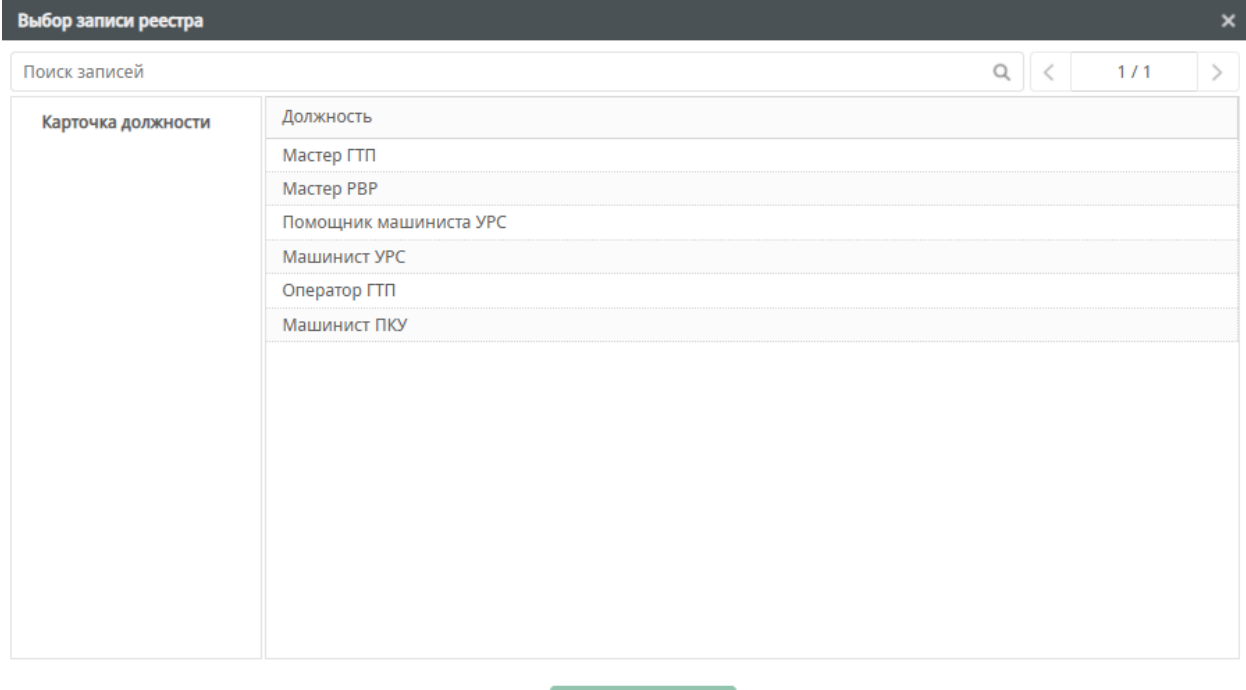

- Без статуса курс добавлен в список обязательных курсов, но еще не взят в обучение.
- Обучение Пользователь приступил к обучению. При смене статуса на данное значение на портале для данного курса исчезнет кнопка «Начать».

Выбрать

- Обучение завершено Пользователь завершил обучение.
- Подтверждено Выставляется вручную в случае если пользователь повторно прошел обучение.
- Срок завершения срок в который пользователь должен завершить обучение по данному умению.
- Таблица статус сертификации Отображает общее количество пройденных курсов из обязательных курсов и статус сертификации.
- Таблица дополнительные умения содержит такие же данные что и таблица «Требуемые для должности умения» но с тем отличием что в данную таблицу можно добавлять те умения которые пользователю будет полезно пройти. Данные данной таблицы заполняются как из Synergy так и с портала при нажатии кнопки «Добавить в мои курсы»
- Дополнительная литература файлы и ссылки которые могут быть полезны для данной должности. Заполняется автоматически при выборе дожности.
- 4. Нажать кнопку «Создать карточку».

После заполнения данных на портале для данного пользователя на странице «Мои курсы» появятся курсы для обучения.

#### 1.6 Создание теста

Для итогового задания или аттестации учащихся могут использоваться тесты. Для создания теста используется два реестра: «Тестовые вопросы» и «Группы тестовых вопросов». Одни и те же вопросы могут использоваться в разных тестах.

#### 1.6.1 Создание вопроса.

В первую очередь создается база вопросов. Для того чтобы создать новый вопрос необходимо выполнить порядок действий.

1. Выбрать реестр «Тестовые вопросы»

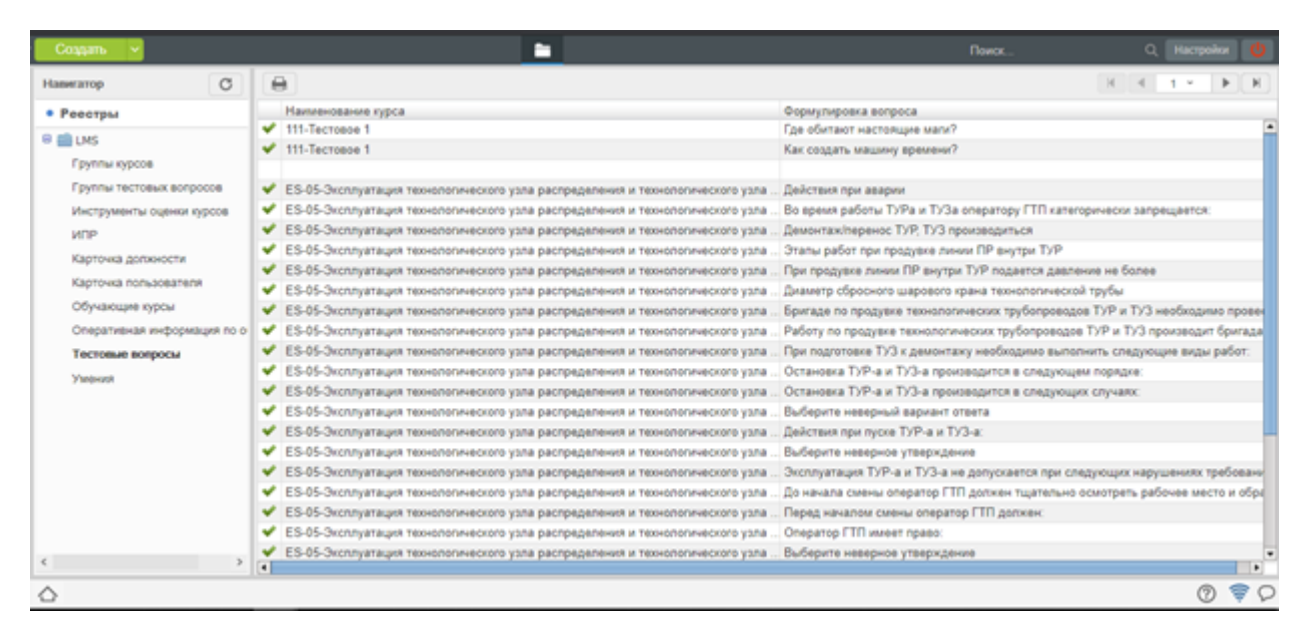

Рис. 15: Отобразится список созданных вопросов

- $<sup>7</sup>$ </sup>  $\boldsymbol{\mathsf{x}}$  $\mathbf{i}$  $\heartsuit$  $\Box$  $\mathbb{Z}$ Создать вопрос Карточка Тестовый вопрос + Приложения (1) Прочие (0) .<br>При вопроса • Тестовый вопрос.asfdocx Выбрать файл **Вариант ответа**  $\blacksquare$ Выбрать файл + Добавить блок Правильный ответ:  $\mathbf{v}$ Следующий Свойства Классификатор Предыдущий Версии Копии Подписать  $1/1$  $\triangle$   $\Box$  Тестовые вопросы **② 章**
- 2. Нажать кнопку «Создать»

- Рис. 16: Откроется форма вопроса, которую необходимо заполнить
- 3. Заполняем форму:
- Выбираем наименование курса из списка, к которому относится вопрос
- Записываем формулировку вопроса, можно добавить изображение
- Указываем варианты ответов. Если вариантов меньше удаляем лишние строки, нажав на крестик в конце строки. Если вариантов больше, нажимаем на «добавить блок» в конце таблице. В ответах также можно добавить изображение, но текстовое поле должно содержать подпись к изображению. Текст, содержащийся в ответах должен быть разный.
- Указываем номер правильного ответа

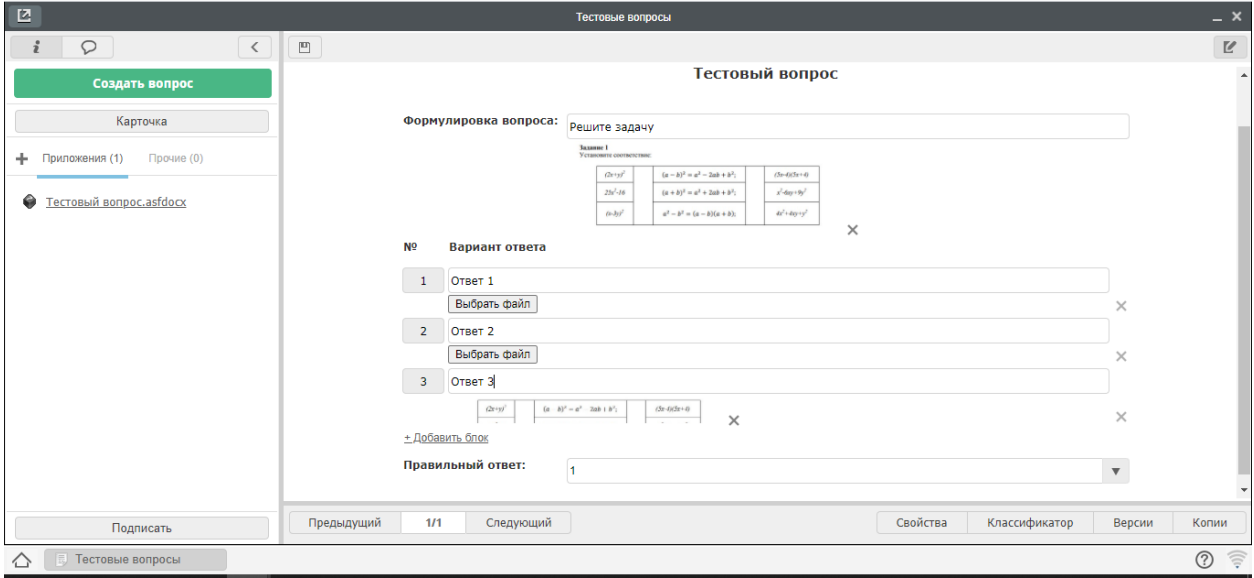

4. Нажимаем «Создать вопрос». Вопрос будет отображаться в списке записей реестра

1.6.2 Группировка вопросов в тест

Для того чтобы создать тест, необходимо перейти в реестр «Группы тестовых вопросов» Выполняем следующий порядок действий:

- 1. Нажимаем кнопку «Создать»
- 2. Заполняем указанные поля:
- Курс выбираем из списка наименование курса, к которому будет прикреплен данный тест
- Назначение какие навыки и умения позволяет оценивать данный тест
- Вопросы из списка выбираем вопросы, которые входят в тест.
- Поле всего вопросов заполняется автоматически, для подсчета общего количества вопросов
- Вопросы для прохождения указываем число вопросов, который должен пройти обучающий. Это могут быть все вопросы, а возможно выборочно, например 10 из 20
- Пороговый уровень задается в процентах, по умолчанию выставлено 75%, Это порог, по которому будет считать, как пройден тест. Если выше или равно указанному значению, тест пройден. В противном случае, тест нужно будет пересдавать
- Настройки тестирования: есть два вида настроек стандартные и пользовательские. Стандартные идут по умолчанию, пользовательские можно настраивать.

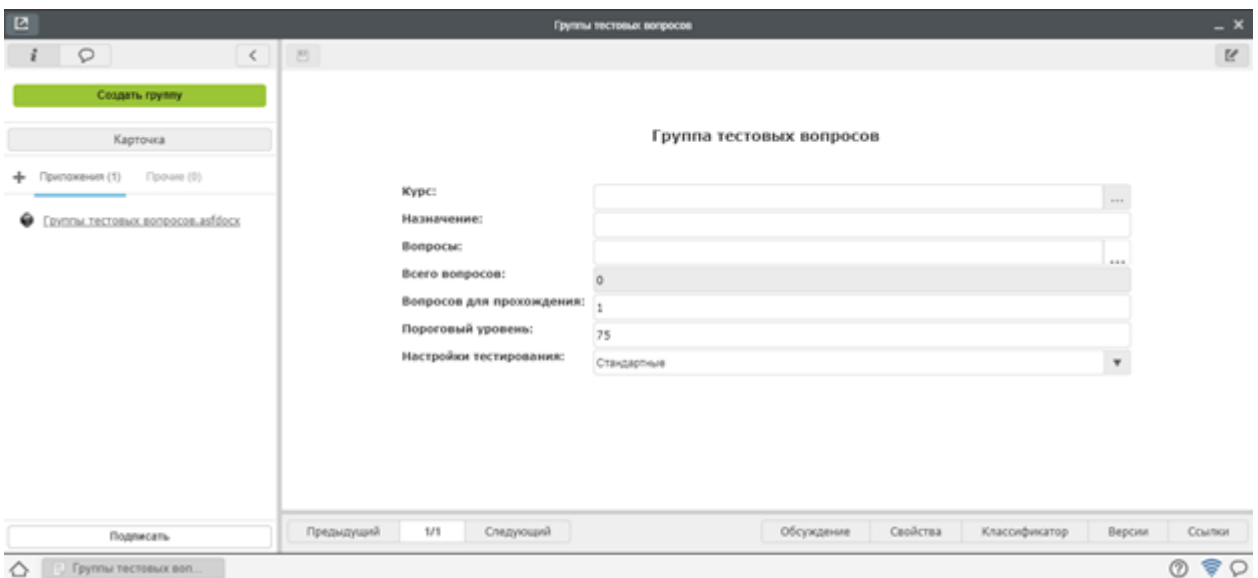

Рис. 17: Открывается форма создания теста

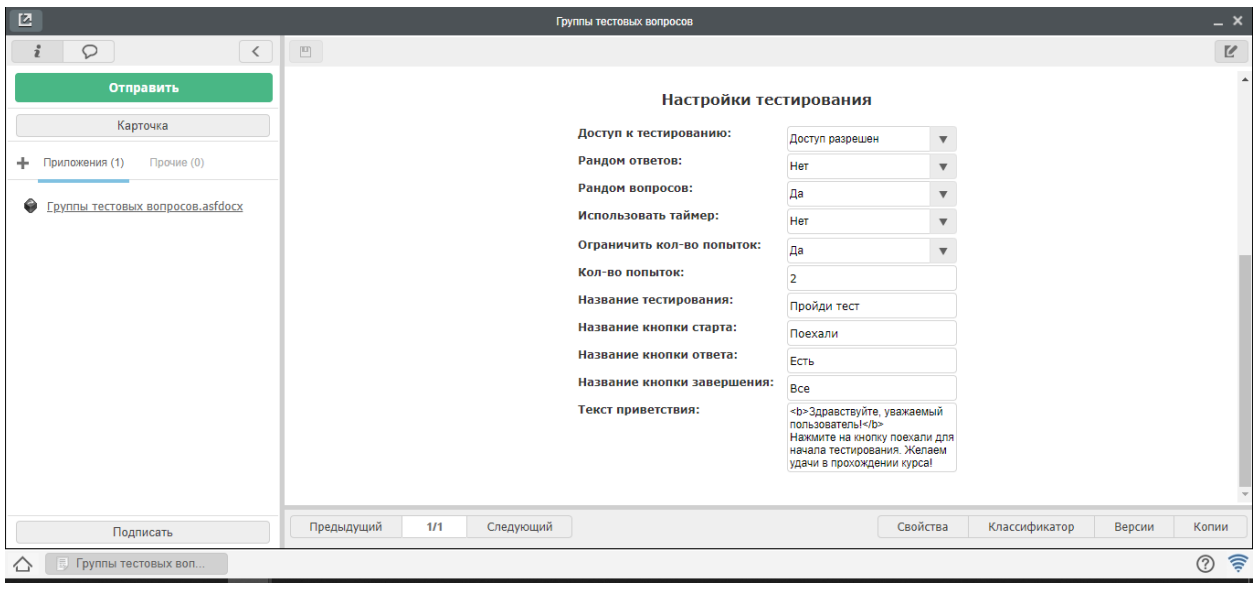

3. После заполнения всех выше перечисленных полей нажимаем кнопку «создать группу»

Созданный тест будет отображаться в списке реестров

#### 1.7 Создание «Инструмента оценки»

При обучении курсы могут быть с тестирование, где идет автоматическая оценка, а возможно практические задания, которые требуются проверять менеджеру обучения. А так как зачастую менеджер обучение не является автором курса, соответственно, может возникнуть ситуация, что ему сложно будет оценить итоговою работу учащегося. В помощь создается «Инструмент», т.е пошаговая инструкция, что должно быть выполнено учащимся, какой должен быть результат Для того чтобы создать инструкцию для проверки итогового задания по курсу, переходим в реестр «Инструменты оценки курсов»

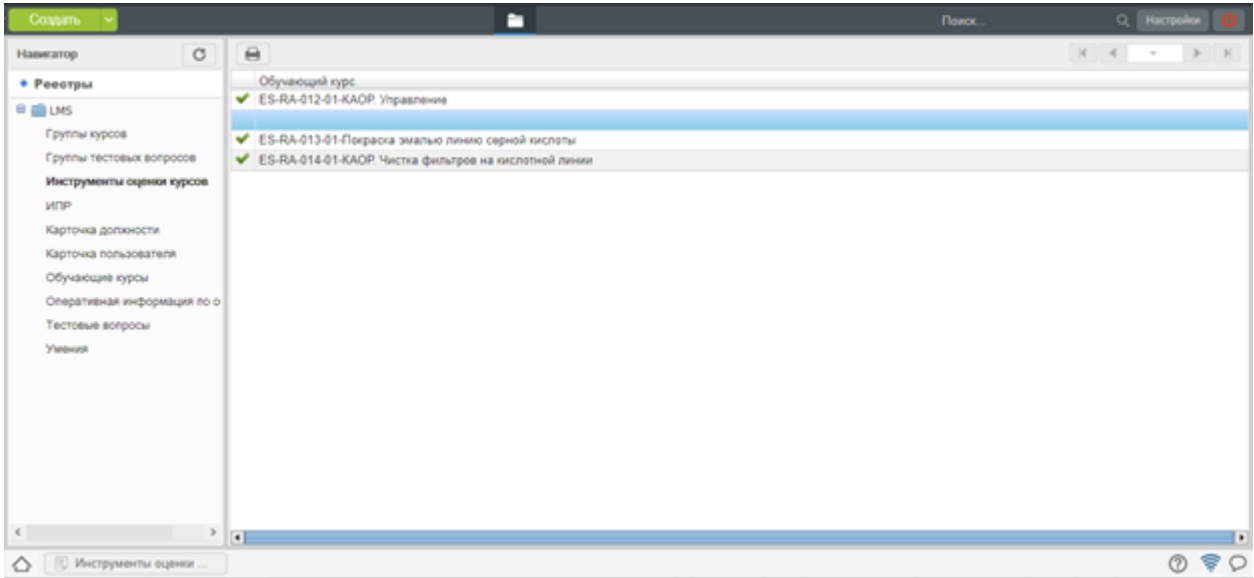

#### И выполняем следующий порядок:

1. Нажимаем кнопку «Создать»

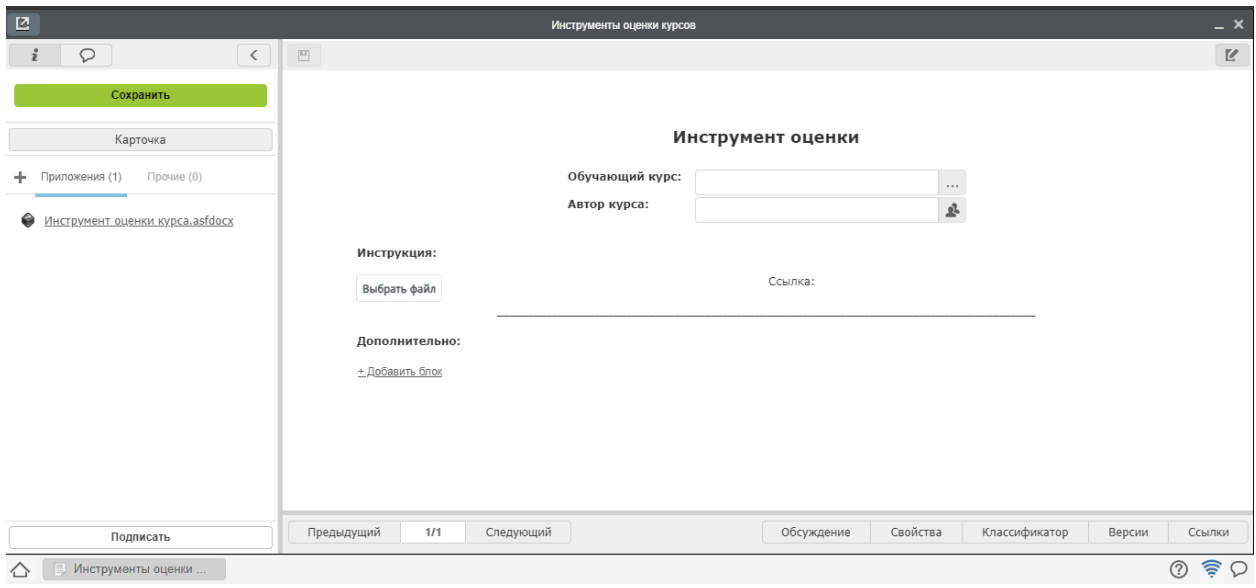

Открывается форма «Инструмента оценки»

- 2. Заполняем поля формы:
- Наименование курс название курса, к которому необходим инструмент
- Автор курса
- Инструкция прикладывается документ или ссылка на видео, как проверить курс и оценить результат.

Например: курс «Арифметика». Пользователь должен решить примеры. В инструкции будет список примеров с ответами. Менеджеру не нужно сидеть и высчитывать, достаточно свериться с ответами и выставить соответствующую оценку Если инструкция состоит из нескольких файлов, нажимаем «Добавить блок»

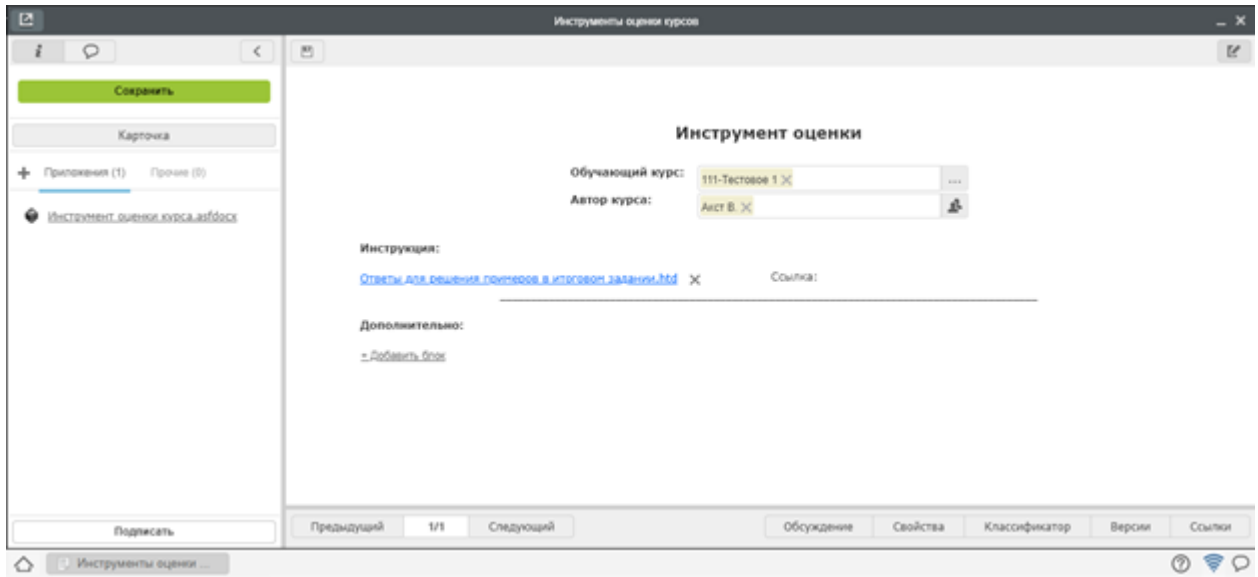

3. Нажимаем «Сохранить».

### 2.1.2 2. Обучение

#### 2.1 Назначение обучения пользователю

Для назначения пользователю программы обучения необходимо выбрать модуль «Карточка пользователя», действие «Создать»:

Открывается карточка создания нового пользователя:

Выбираем из списка созданного в Synergy Admin пользователя:

Выбираем должность:

В блоке «Требуемые для должности умения» автоматически подтянутся умения, которые связаны с выбранной должностью:

В столбце «Статус» выбираем «Обучение»:

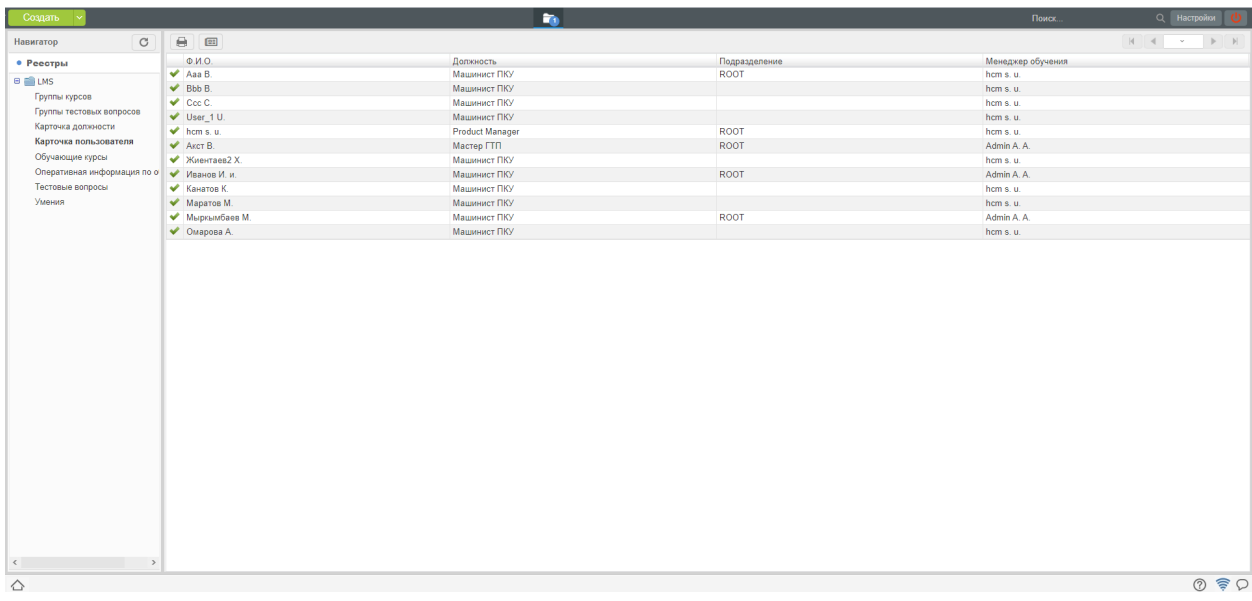

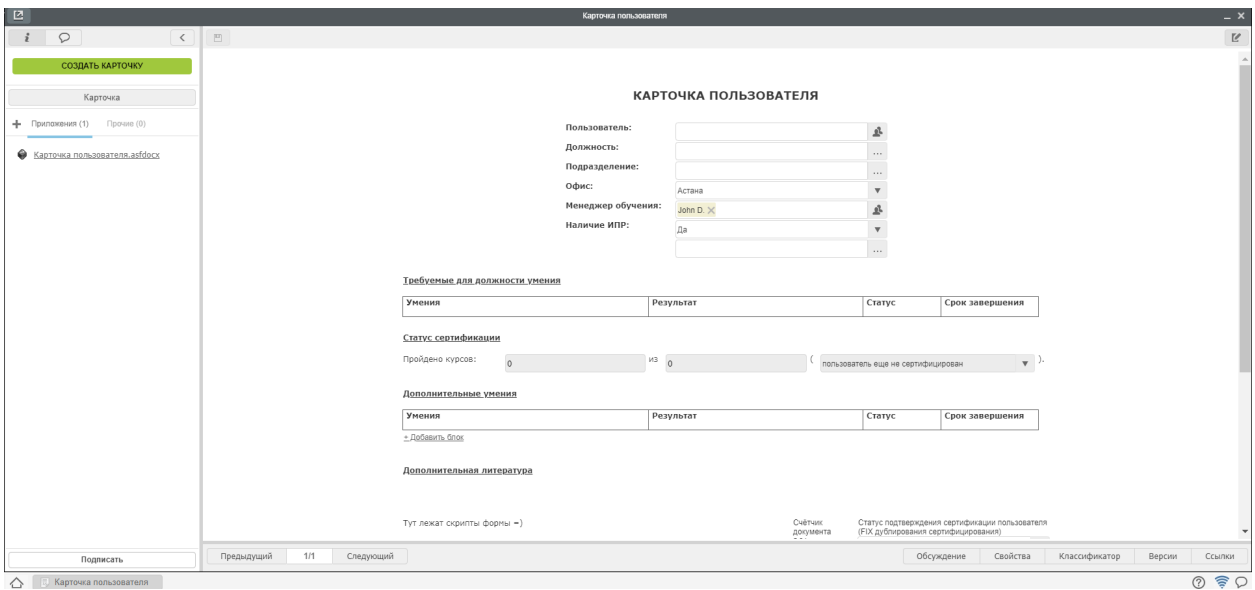

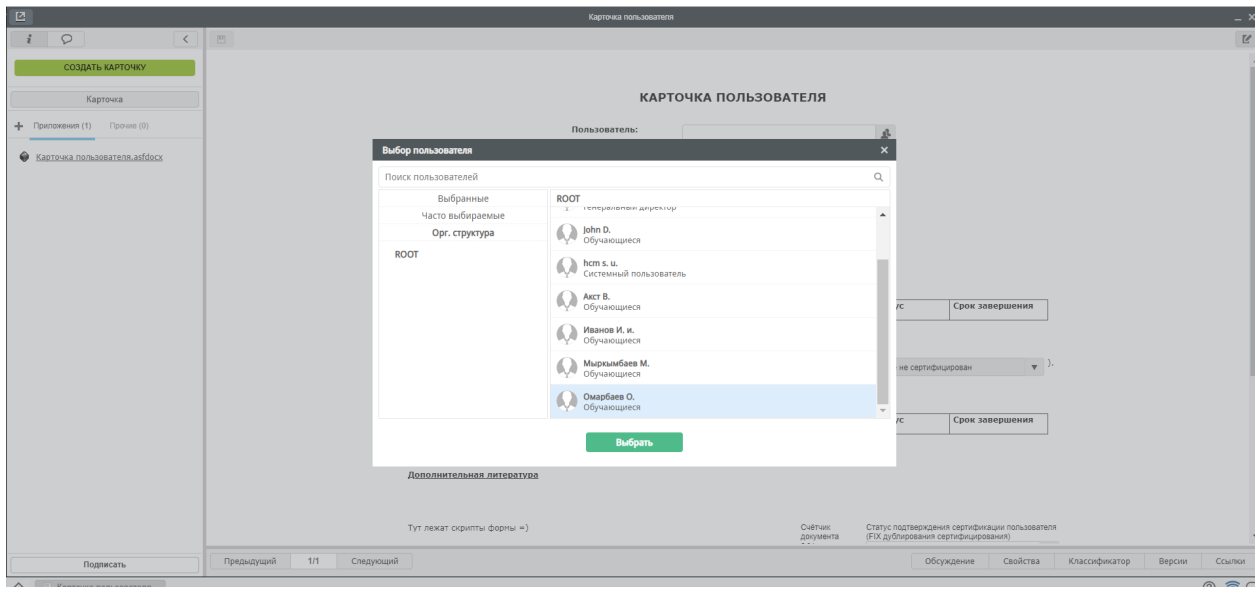

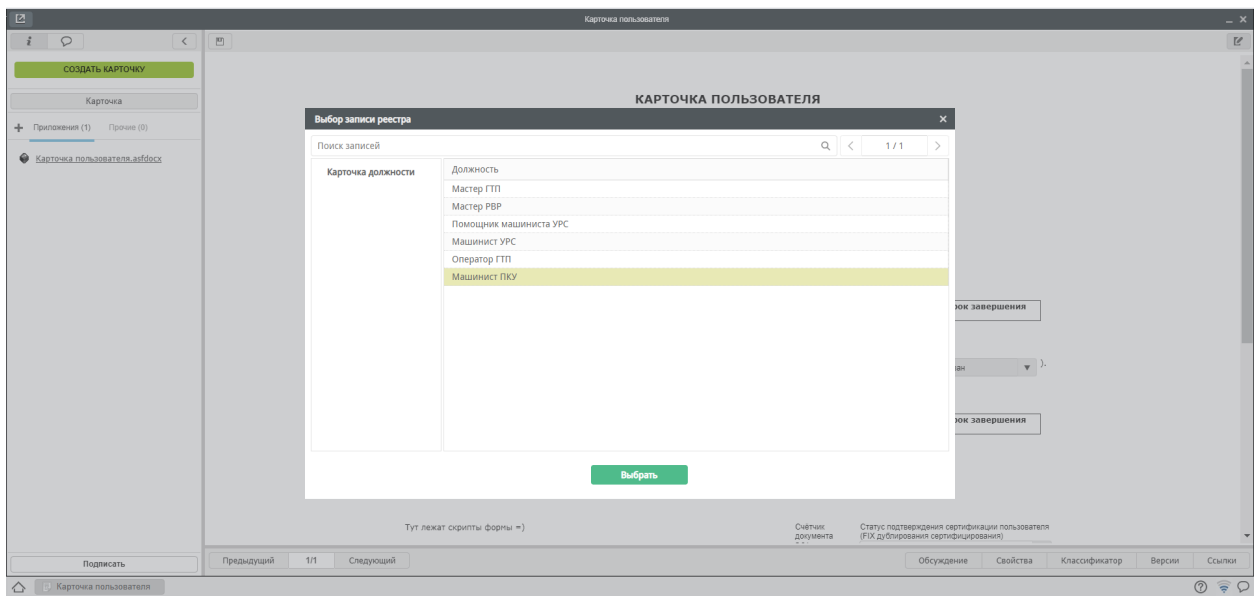

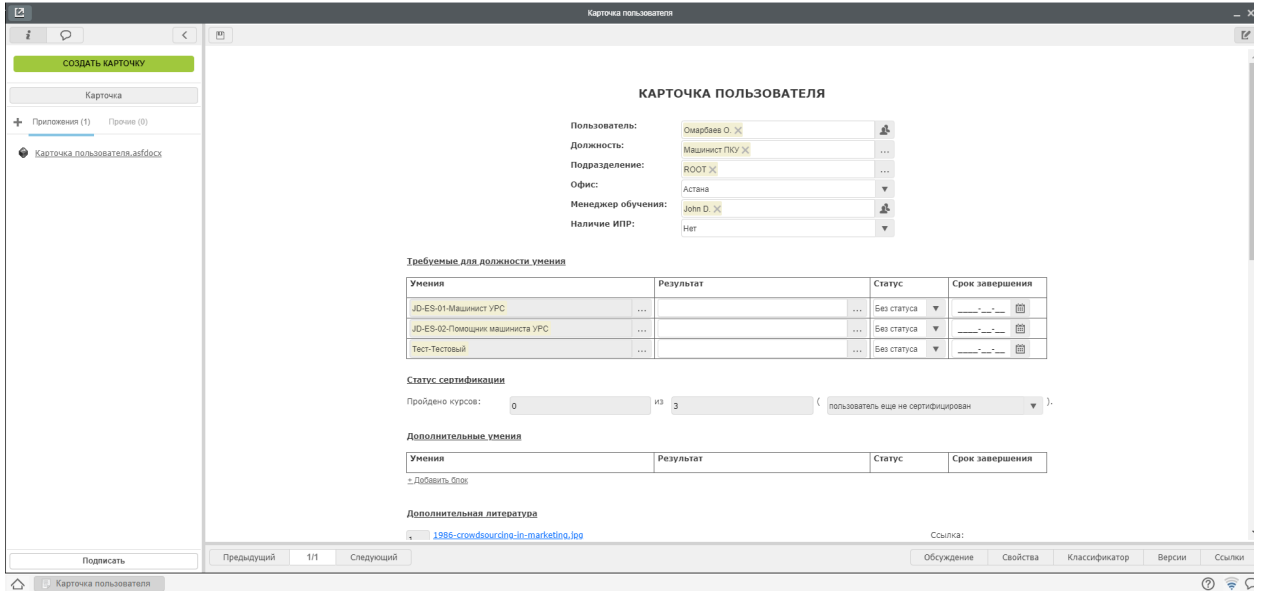

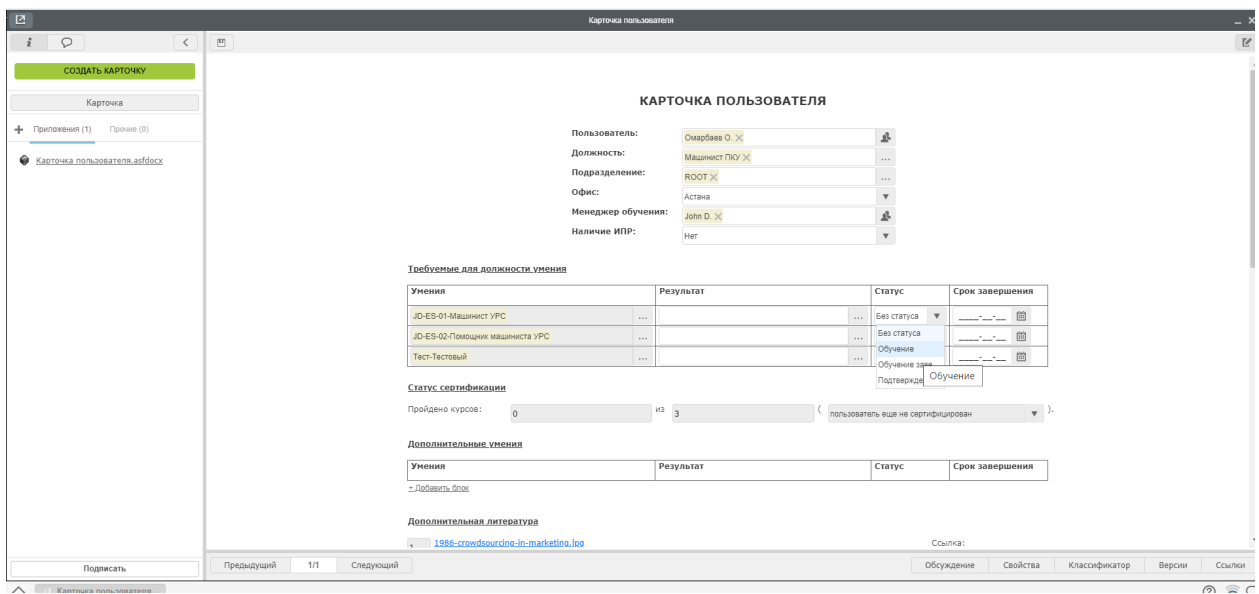

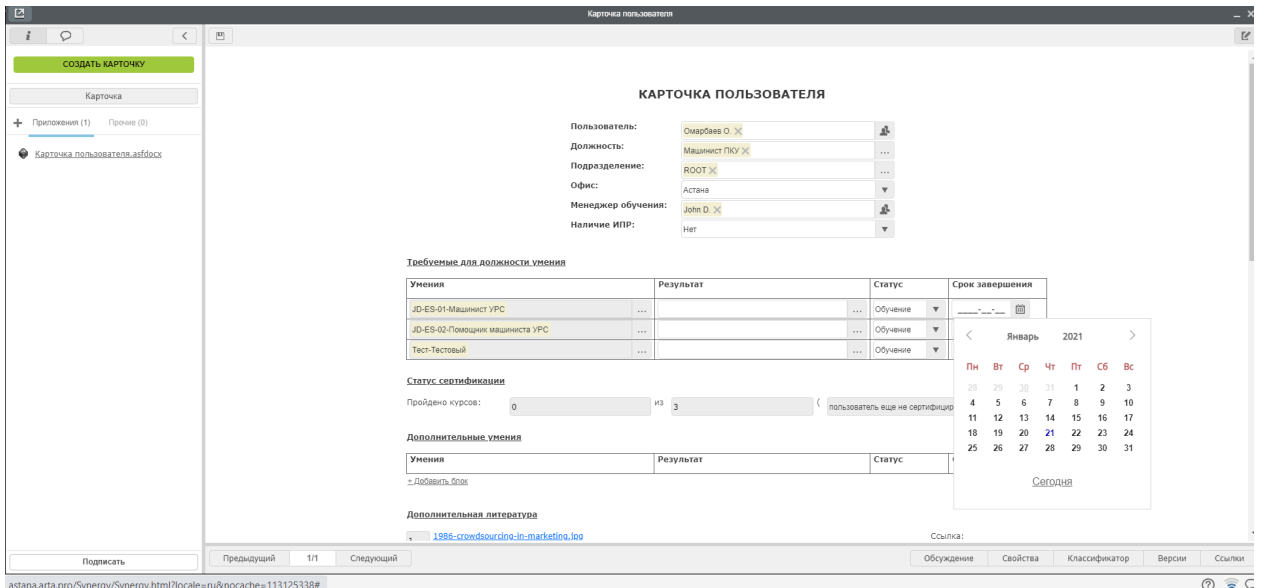

Выставляем сроки обучения для каждого курса:

Нажимаем на кнопку сохранения (в верхнем левом углу карточки), затем на кнопку «Создать карточку»:

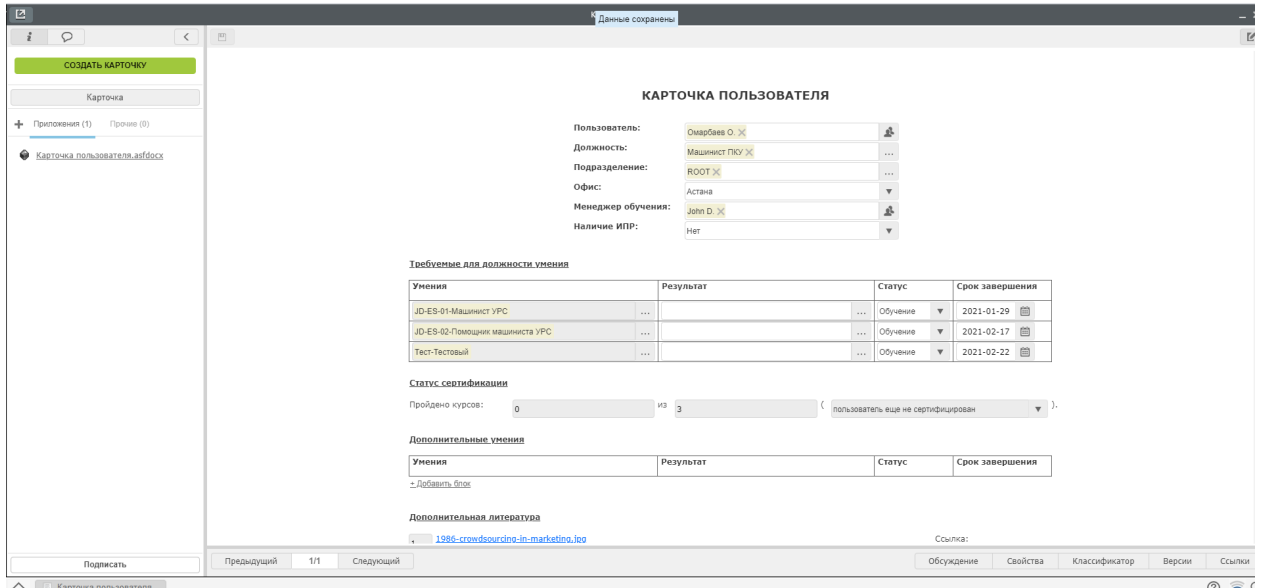

Закрываем карточку:

В списке отображается созданный пользователь, на портальной части системы у созданного обучающегося сразу отображаются выбранные курсы:

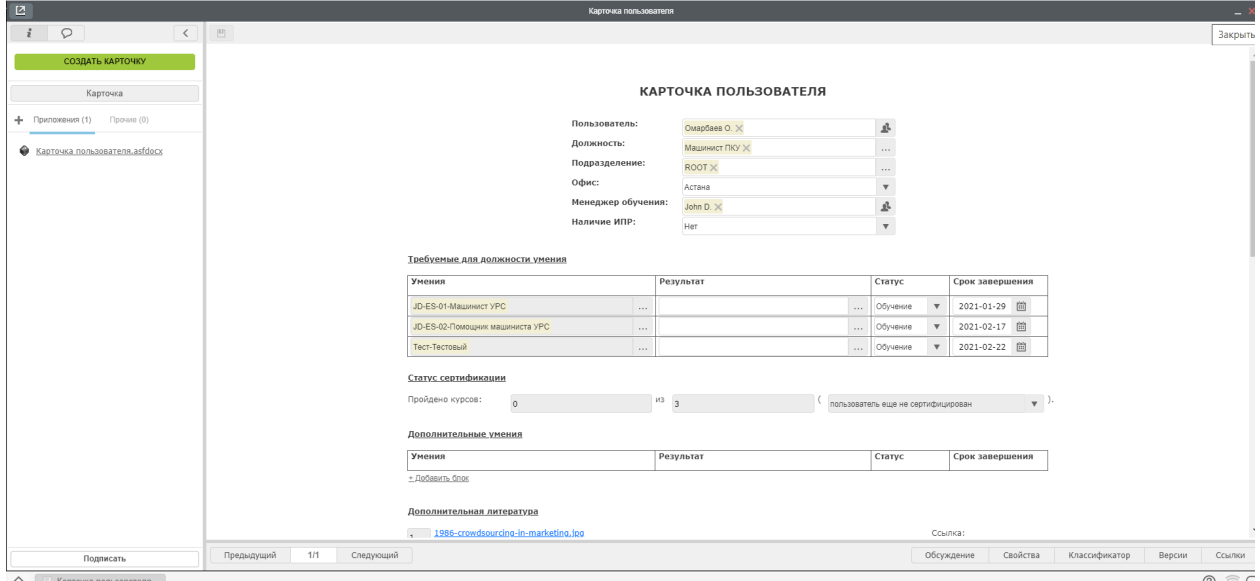

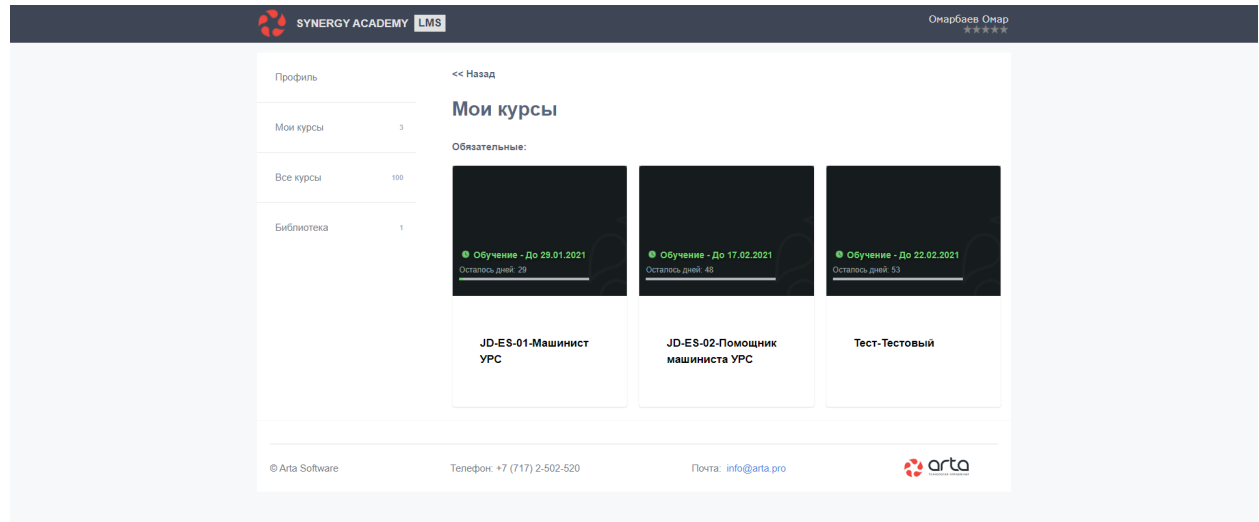

Так как обучение уже считается начатым, пользователю нет необходимости нажимать на кнопку «Начать курс» поэтому она отсутствует:

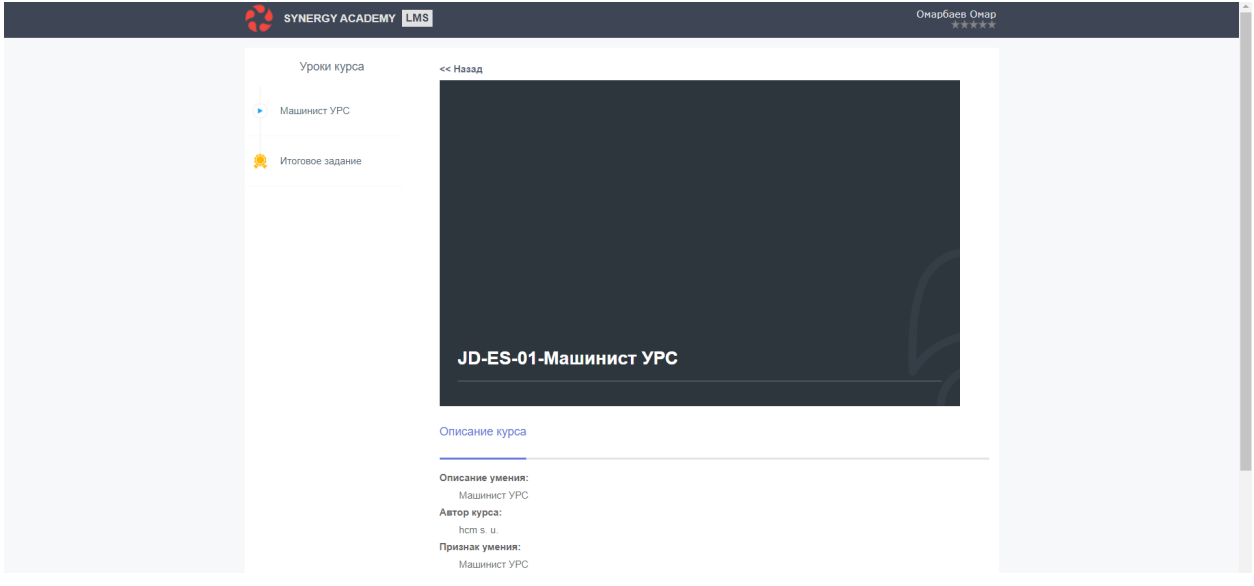

#### 2.2 Просмотр результатов итогового задания —

Для просмотра результатов прохождения итогового тестирования нужно зайти в модуль «Оперативная информация по обучению»:

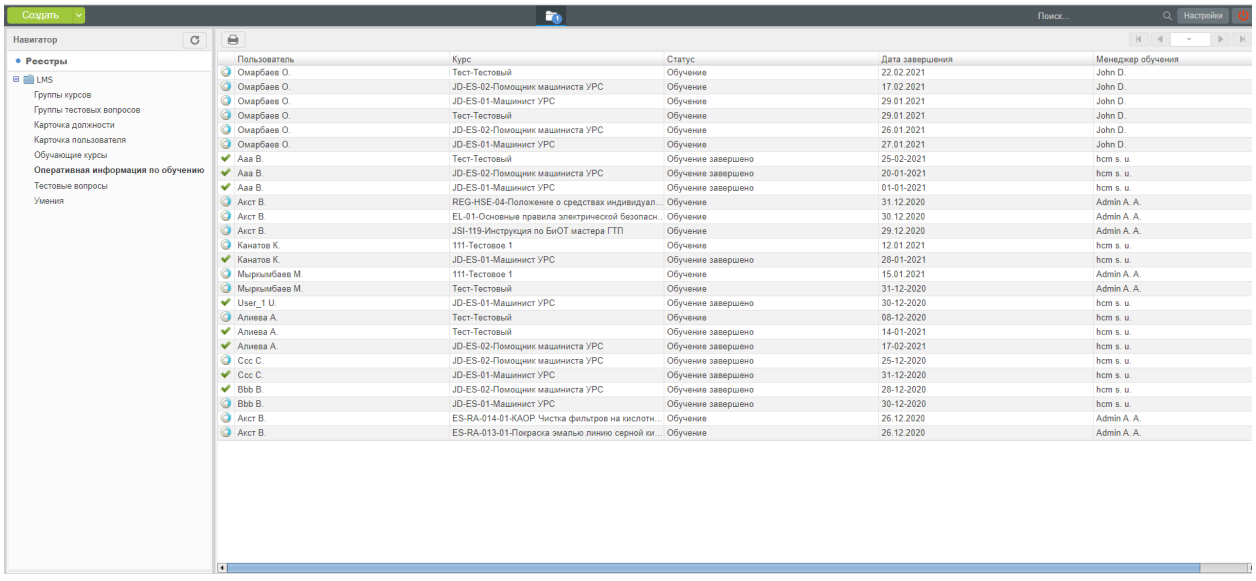

Из списка нужно выбрать пользователя и открыть его карточку:

В карточке отображаются результаты итогового тестирования и история его прохождения (попытки).

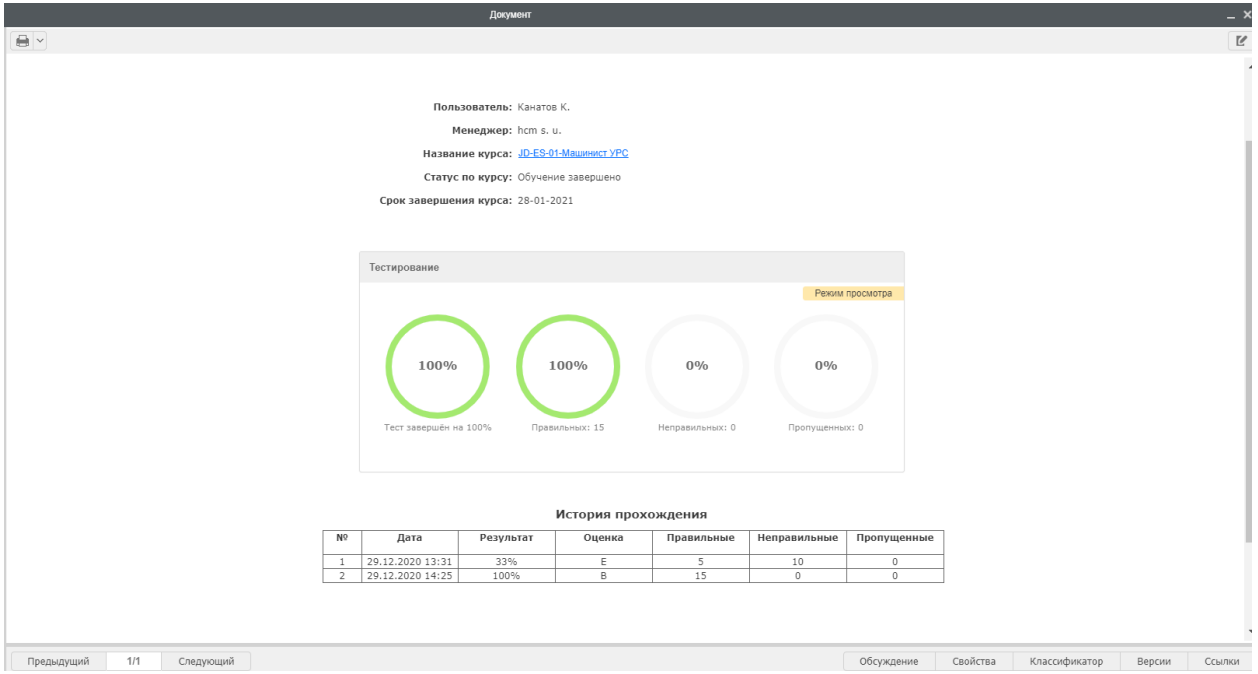

### <span id="page-34-0"></span>2.2 Создание пользователя в SynergyAdmin

### 2.2.1 3. Создание пользователя в SynergyAdmin

3.1 Создание пользователя

Авторизация на <http://astana.arta.pro/SynergyAdmin/>

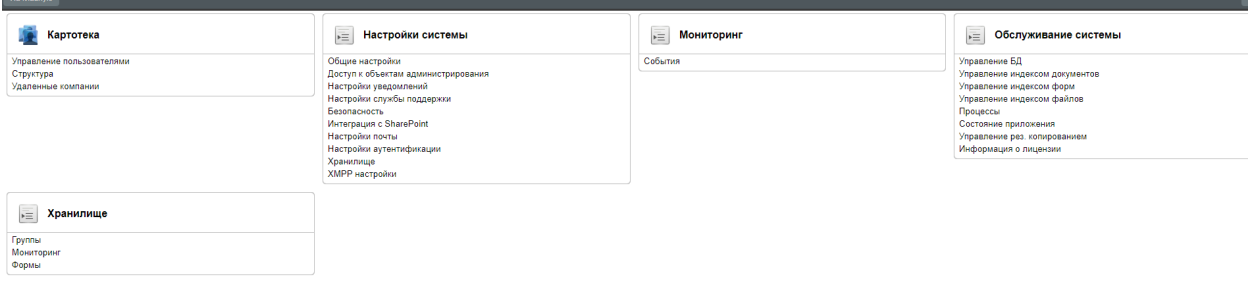

Выбираем модуль «Картотека» подмодуль «Управление пользователями»:

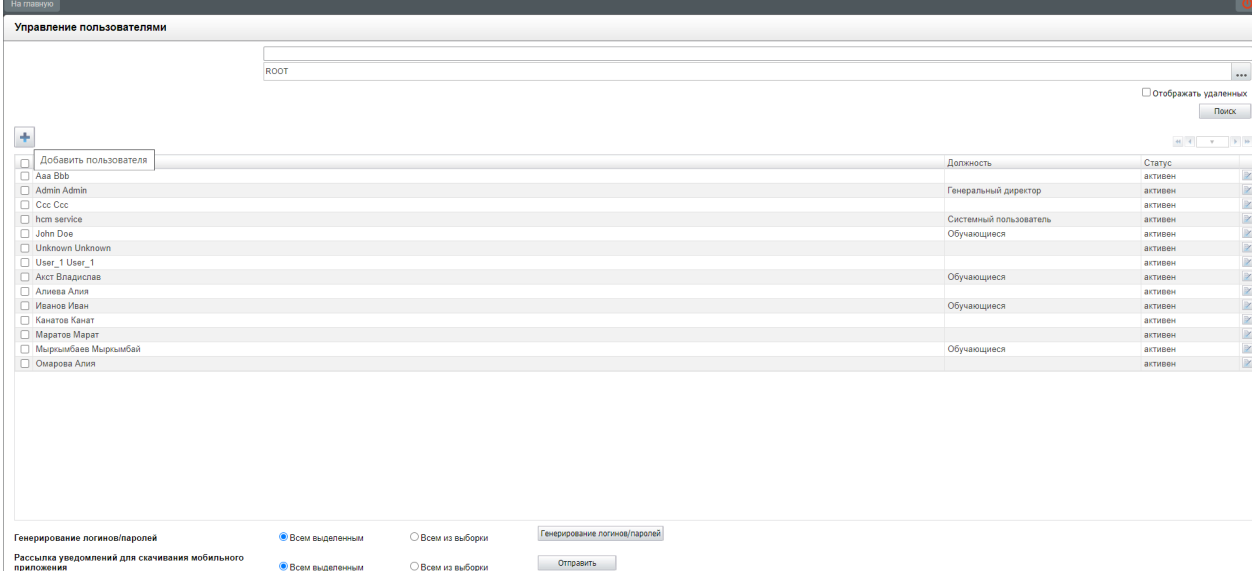

Нажимаем на кнопку

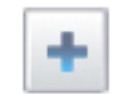

Отправить

открывается окно создания нового пользователя:

**C** Roose punenosauss

○ Всем из выборки

Заполняем необходимые поля, из выпадающего списка выбираем доступ в систему - «разрешен»:

Нажимаем на иконку сохранения

после этого выходим из карточки пользователя, нажав на иконку

Видим в списке созданного только что пользователя:

#### 3.2 Присвоение пользователю статуса "Обучающийся"

Теперь нужно присвоить ему статус «Обучающийся». Для этого возвращаемся на главную страницу:

Открываем модуль «Структура»:

Выбираем из списка группу «Обучающиеся»:

Нажимаем на кнопку добавления

Выбираем из открывшегося списка, созданного пользователя:

Нажимаем на кнопку «Выбрать»:

Выбранный пользователь появляется в списке:

Возвращаемся в Synergy, открываем модуль «Карточка пользователя», нажимаем на кнопку «Создать»:

Открывается карточка создания нового пользователя. В открывающемся списке мы можем увидеть только что созданного пользователя и выбрать его для создания карточки:

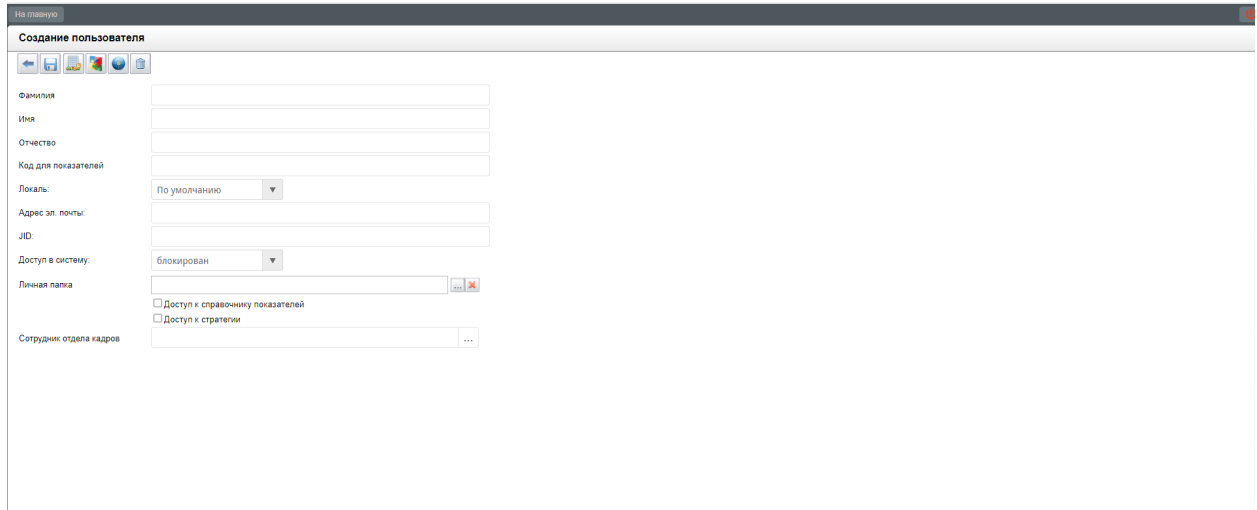

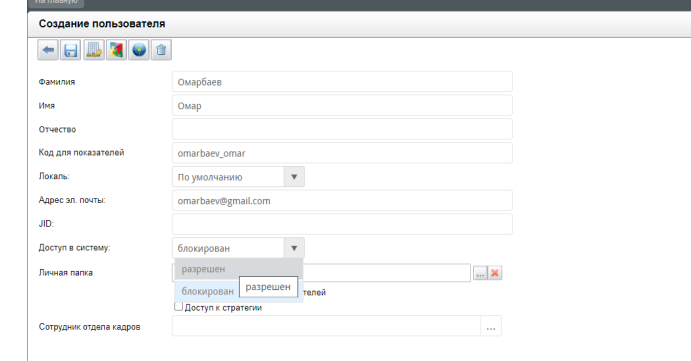

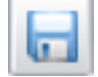

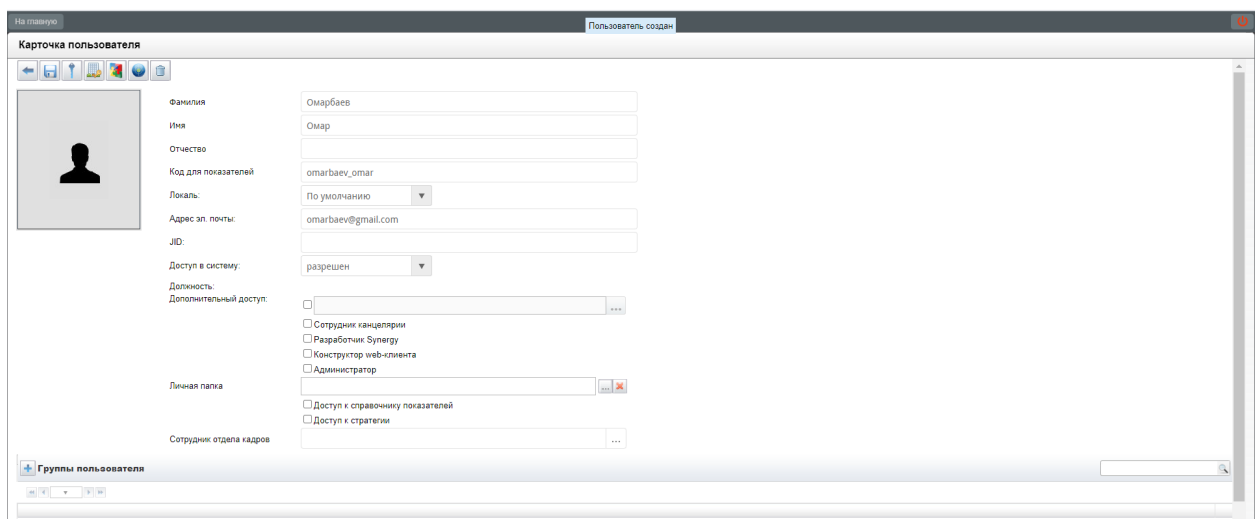

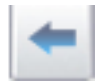

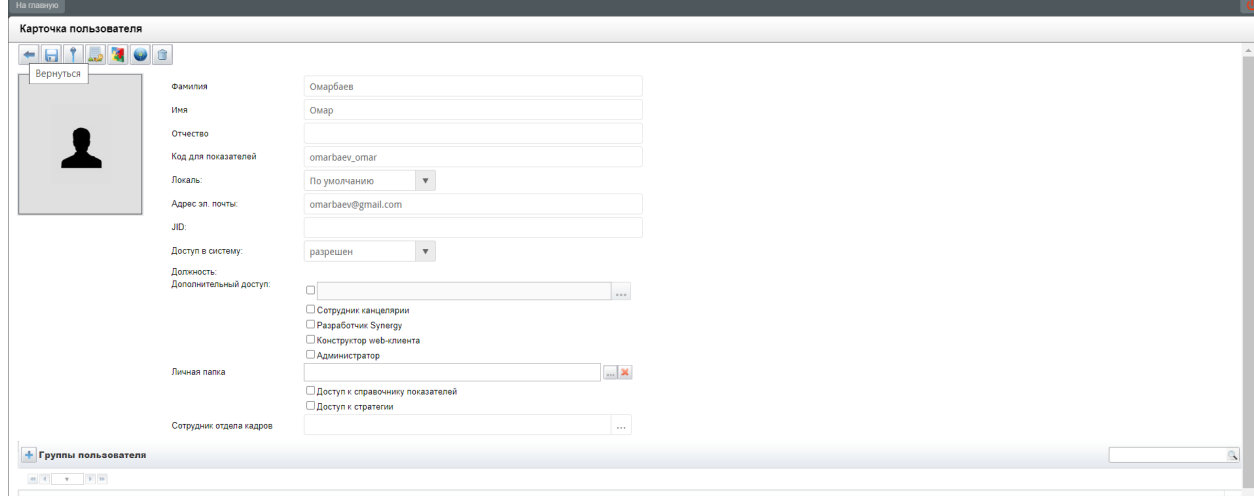

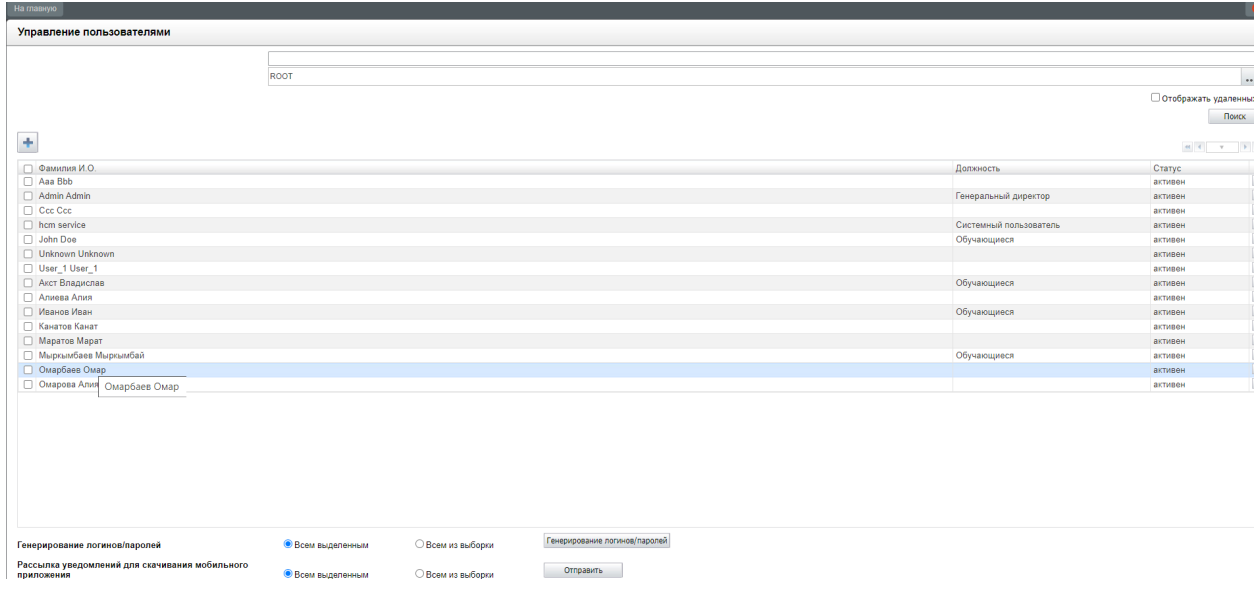

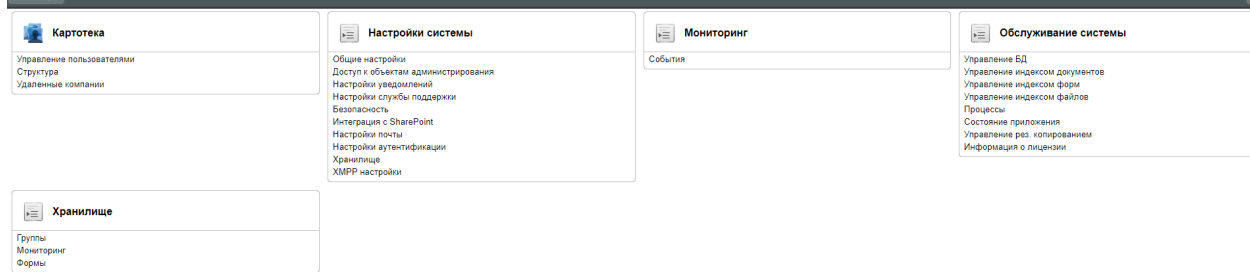

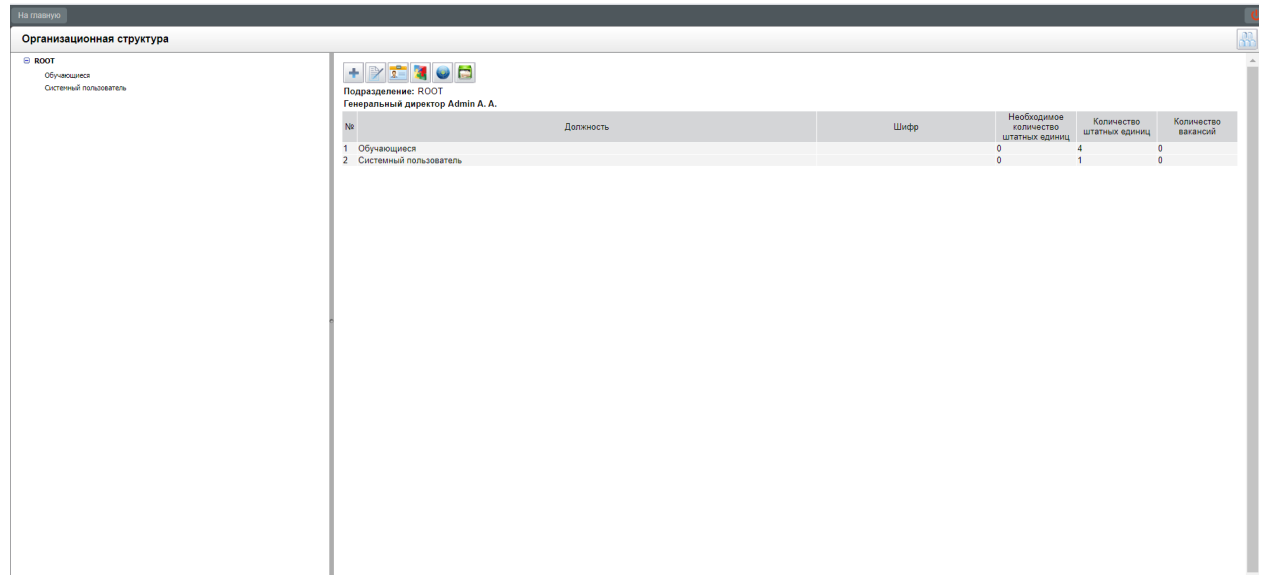

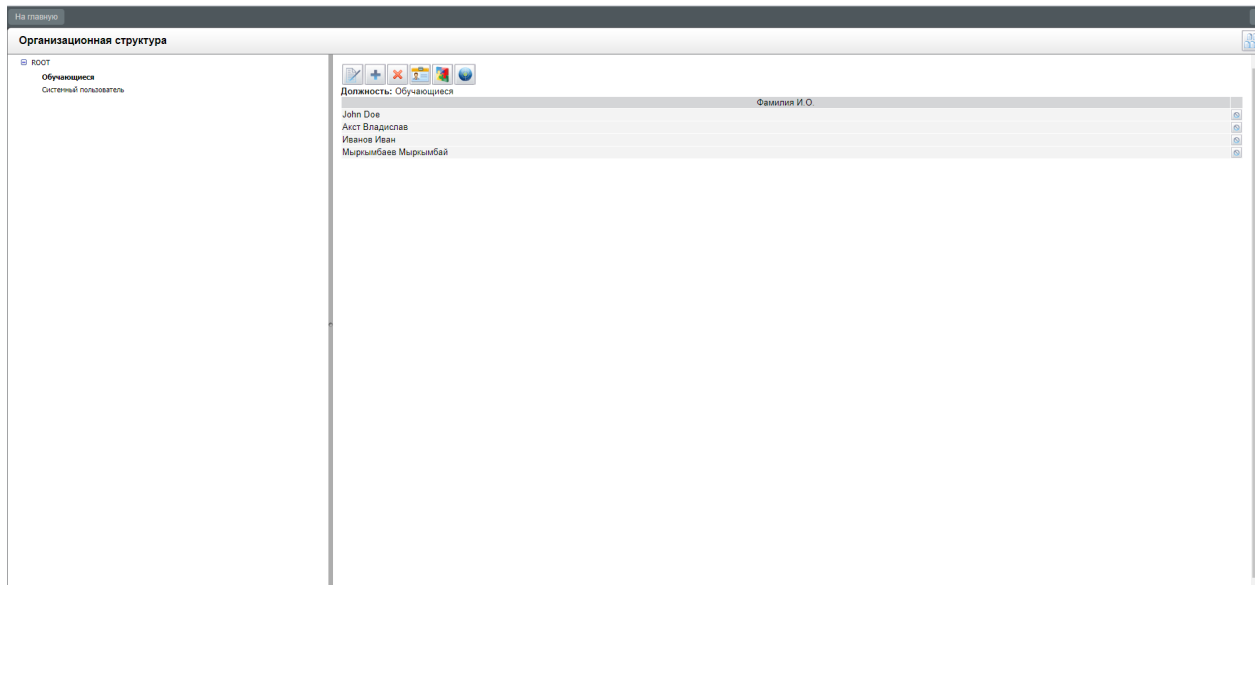

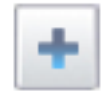

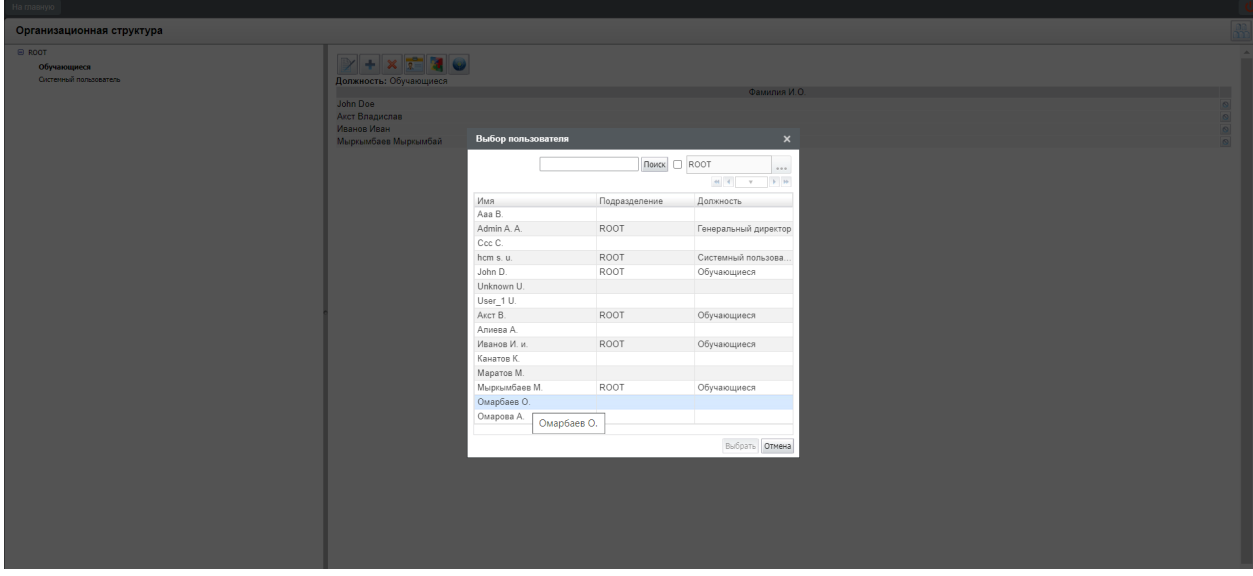

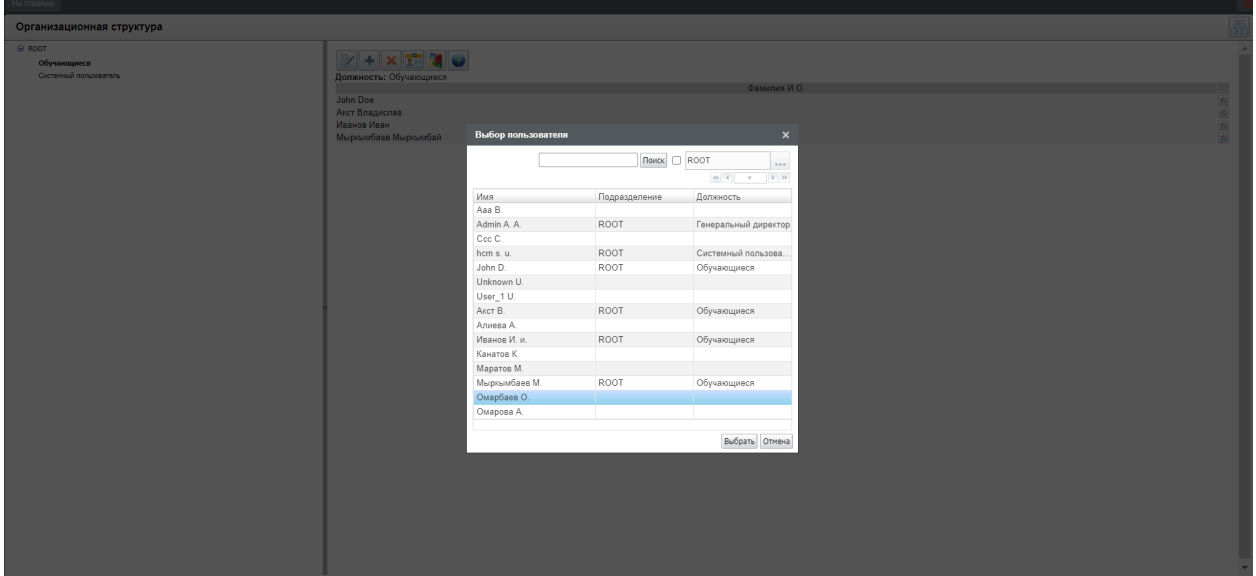

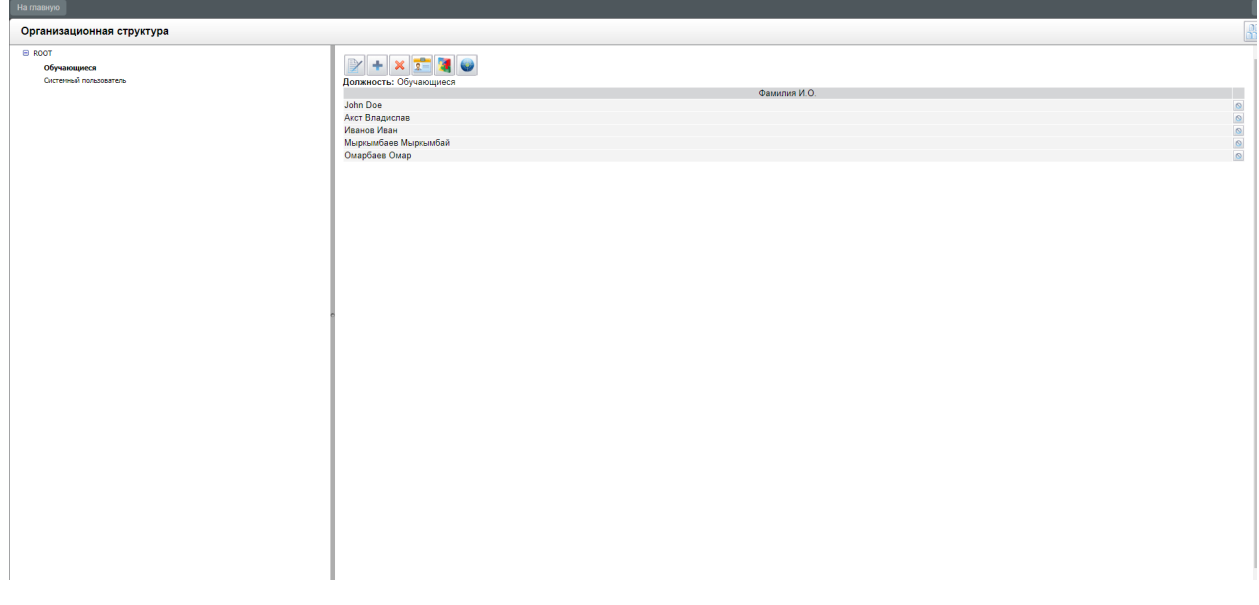

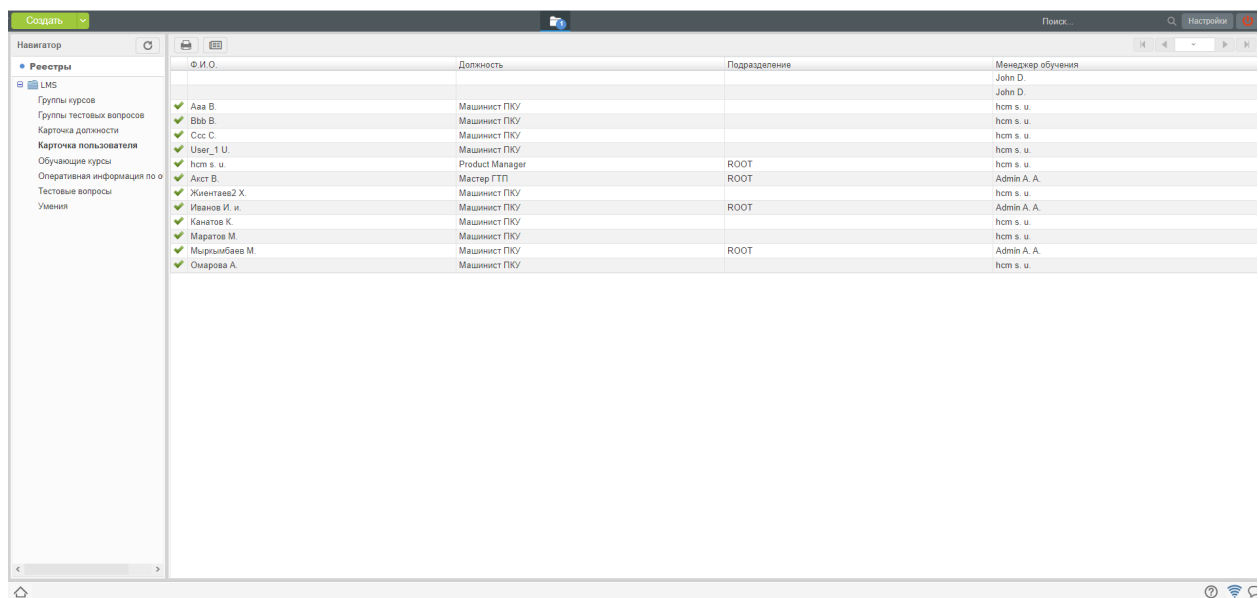

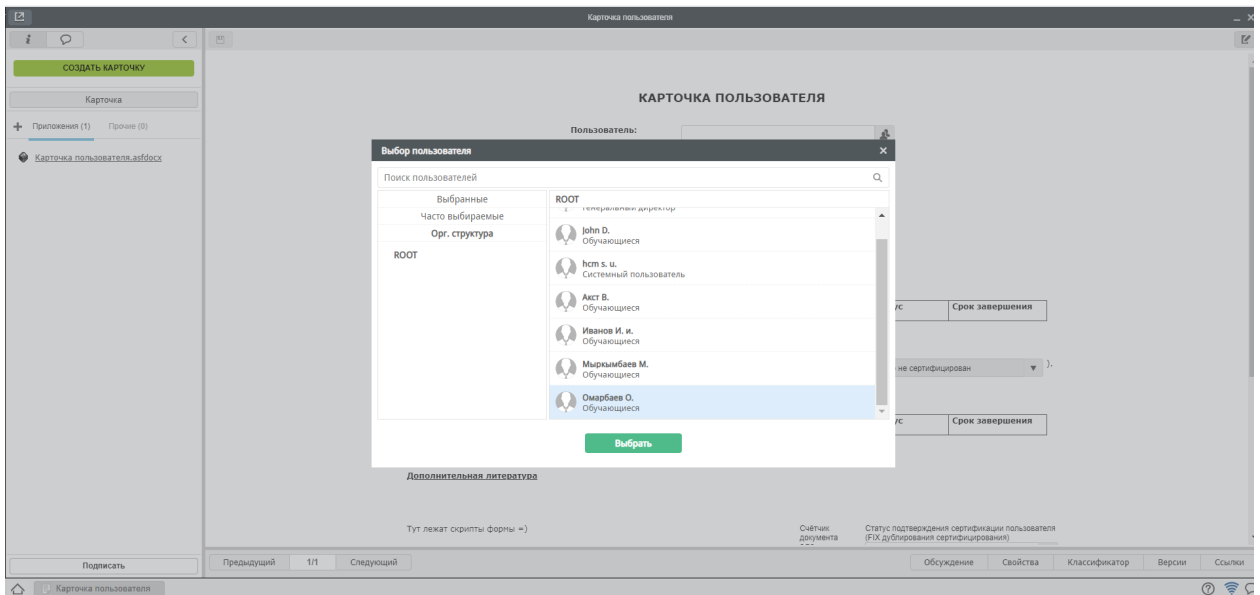

### <span id="page-42-0"></span>2.3 Результаты обучения

### 2.3.1 4. Результаты обучения

### 2.3.2 Просмотр результатов тестирования

Результаты тестирования можно посмотреть на Synergy в модуле «Оперативная информация по обучению»:

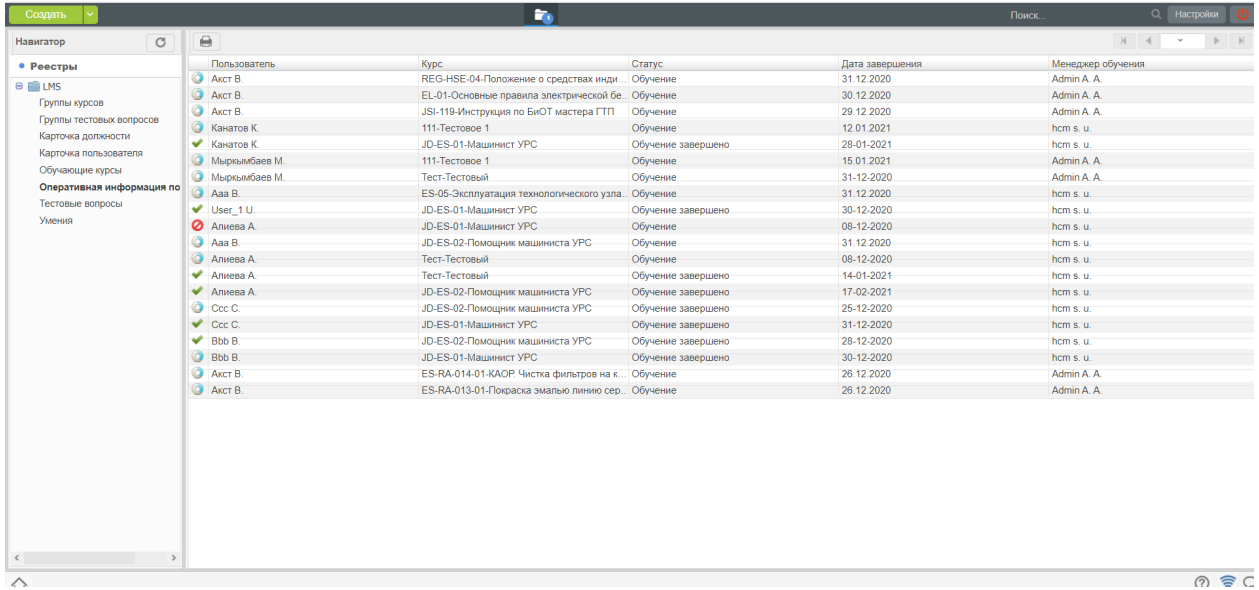

В данном модуле отображаются результаты итогового тестирования по факту завершения, включая окончательные результаты и предыдущие попытки:

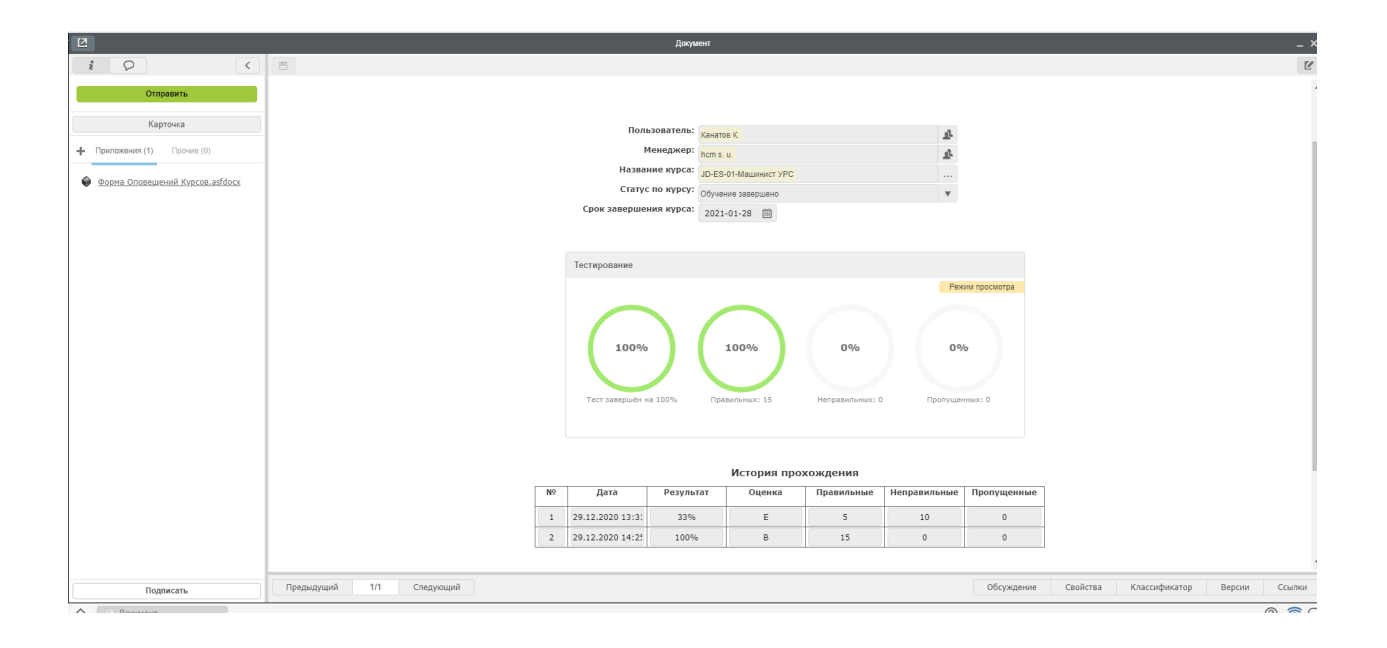

## Глава 3

### Обучающийся

### <span id="page-44-1"></span><span id="page-44-0"></span>3.1 Авторизация

### 3.1.1 Обучающийся

### 1. Авторизация

Страница авторизации на портале Knowledge выглядит следующим образом:

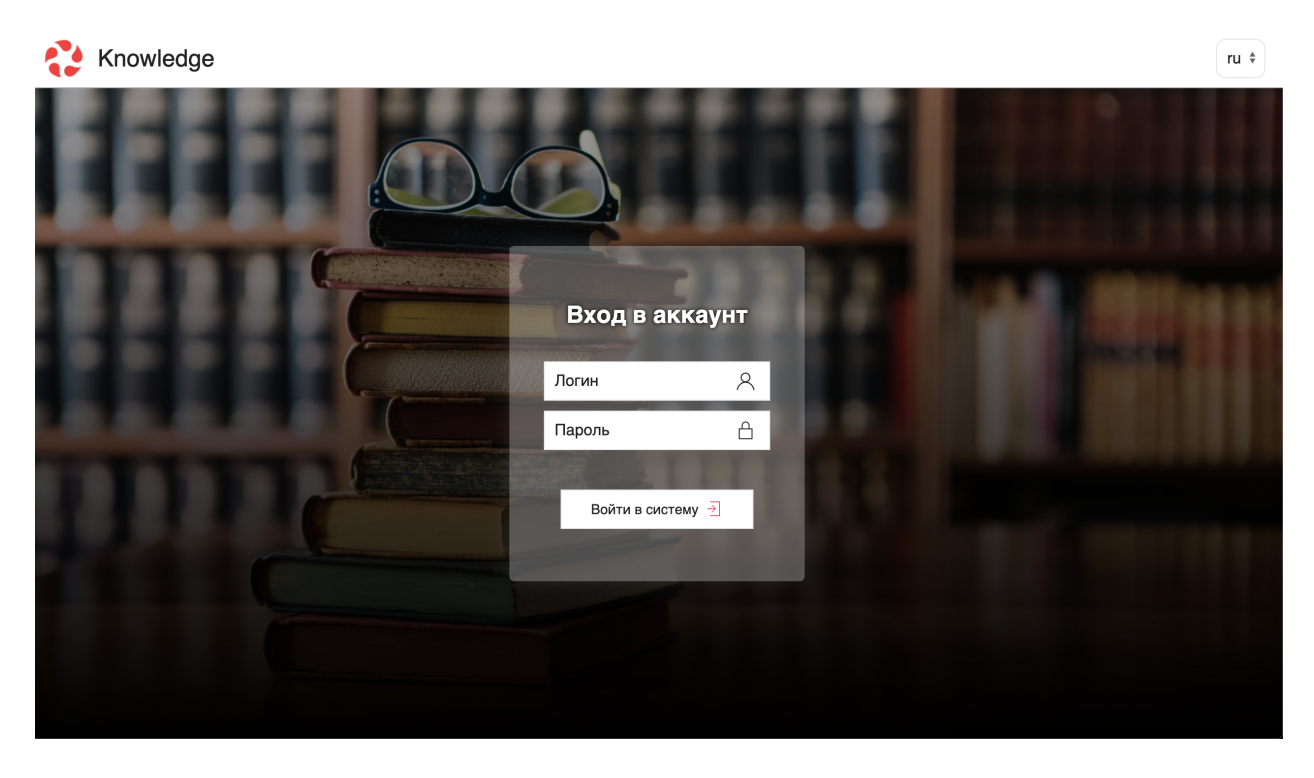

Создание учетных записей для обучающихся осуществляется в подсистеме SynergyAdmin (см. «Создание пользователя в SynergyAdmin»).

Необходимо заполнить требуемые поля:

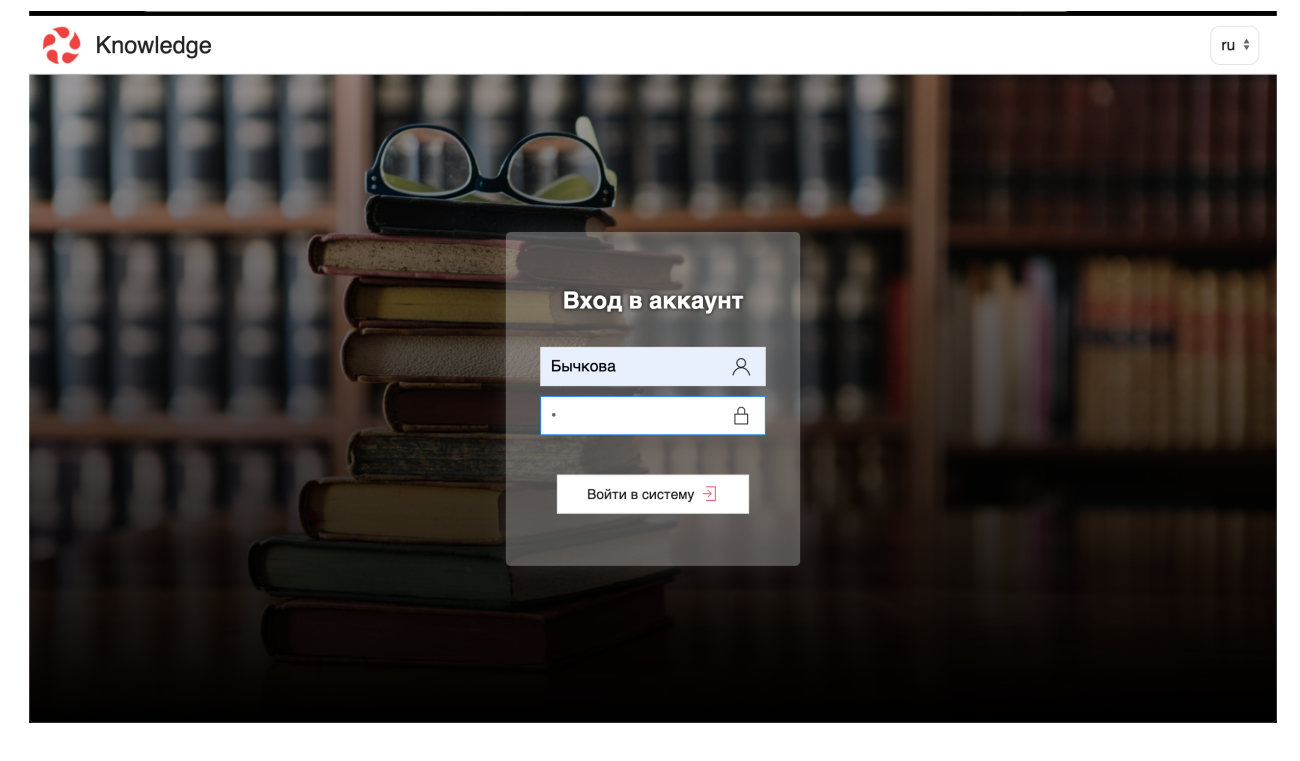

Затем нажать кнопку «Войти в систему».

Если в системе еще нет профиля, система предложит создать его:

### <span id="page-45-0"></span>3.2 Интерфейс портала

### 3.2.1 2. Интерфейс портала

На портале представлены следующие модули:

- 1. Профиль
- 2. Мои курсы
- 3. Все курсы
- 4. Библиотека

Модуль «Профиль» содержит информацию об обучающемся:

Модуль «Все курсы» содержит все созданные в системе курсы, безотносительно должности конкретного пользователя:

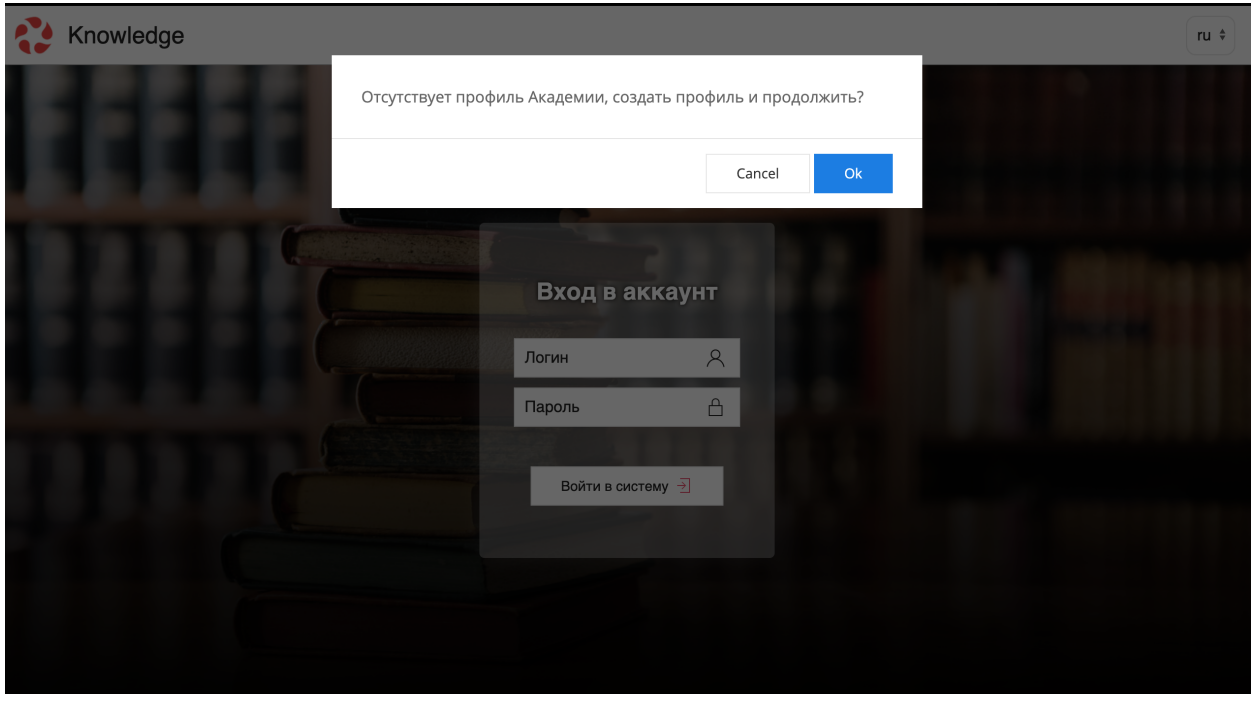

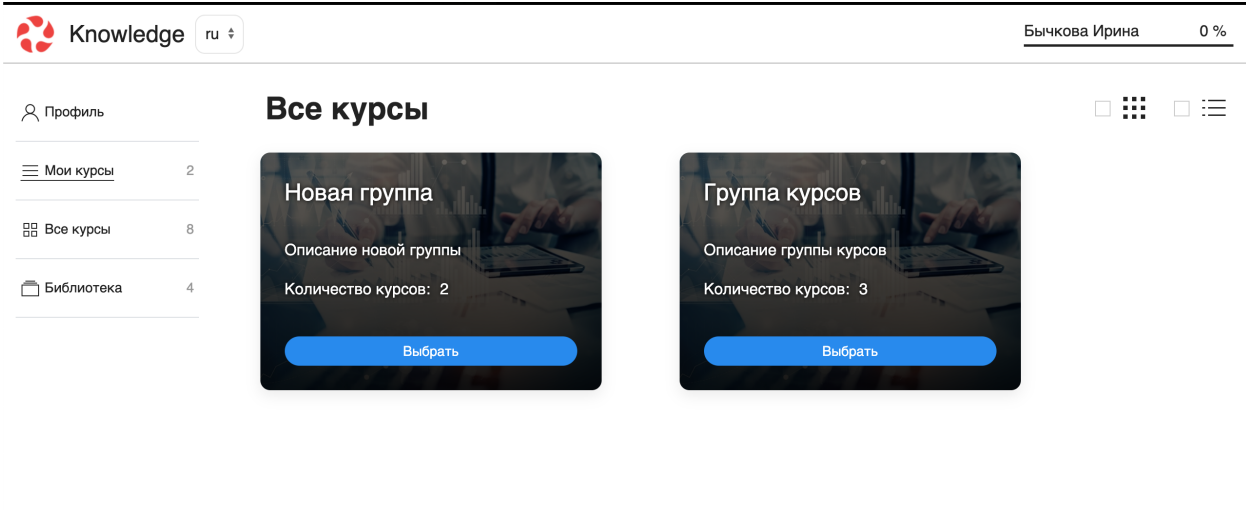

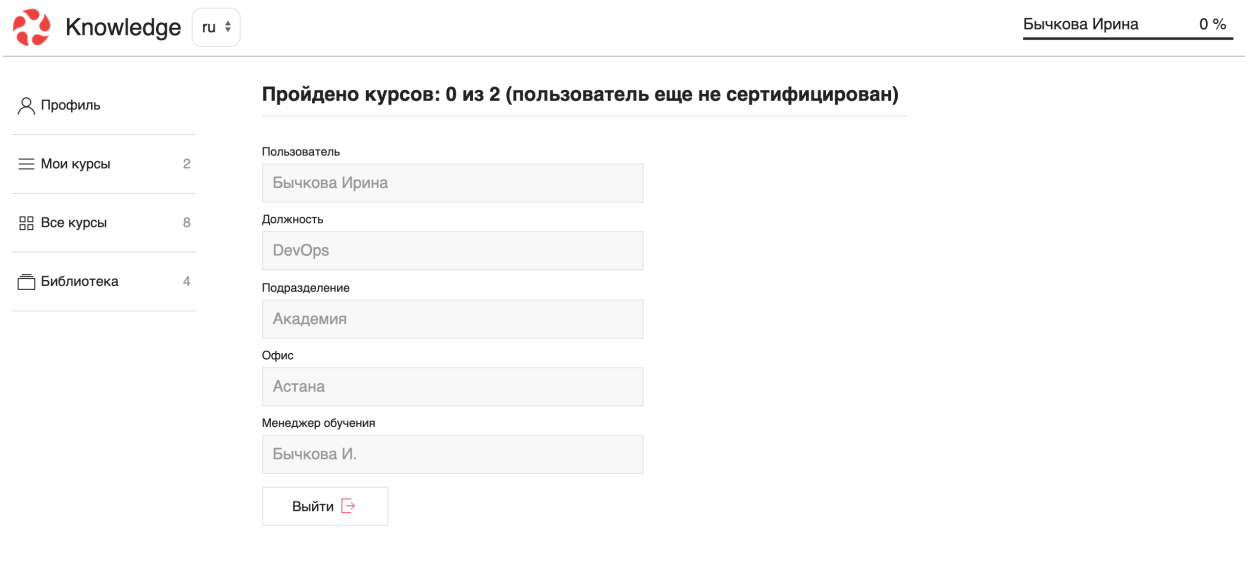

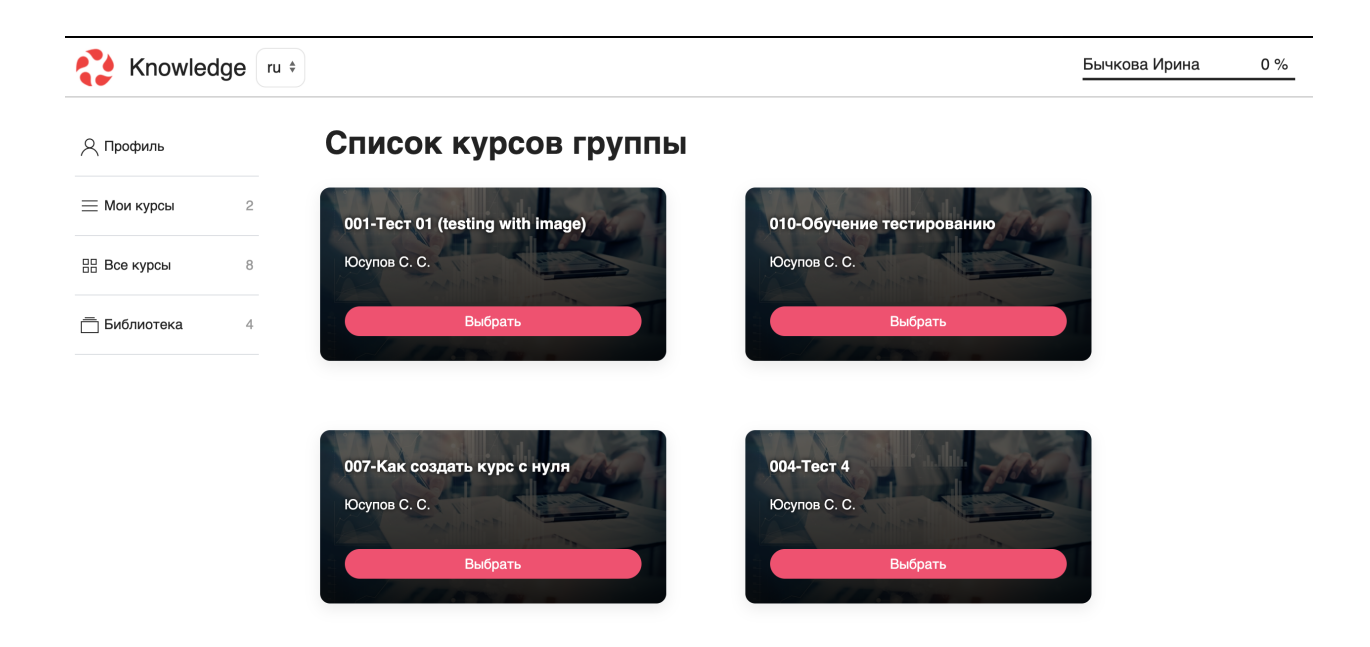

Модуль «Мои курсы» содержит те курсы, которые необходимо изучить в рамках конкретной должности.

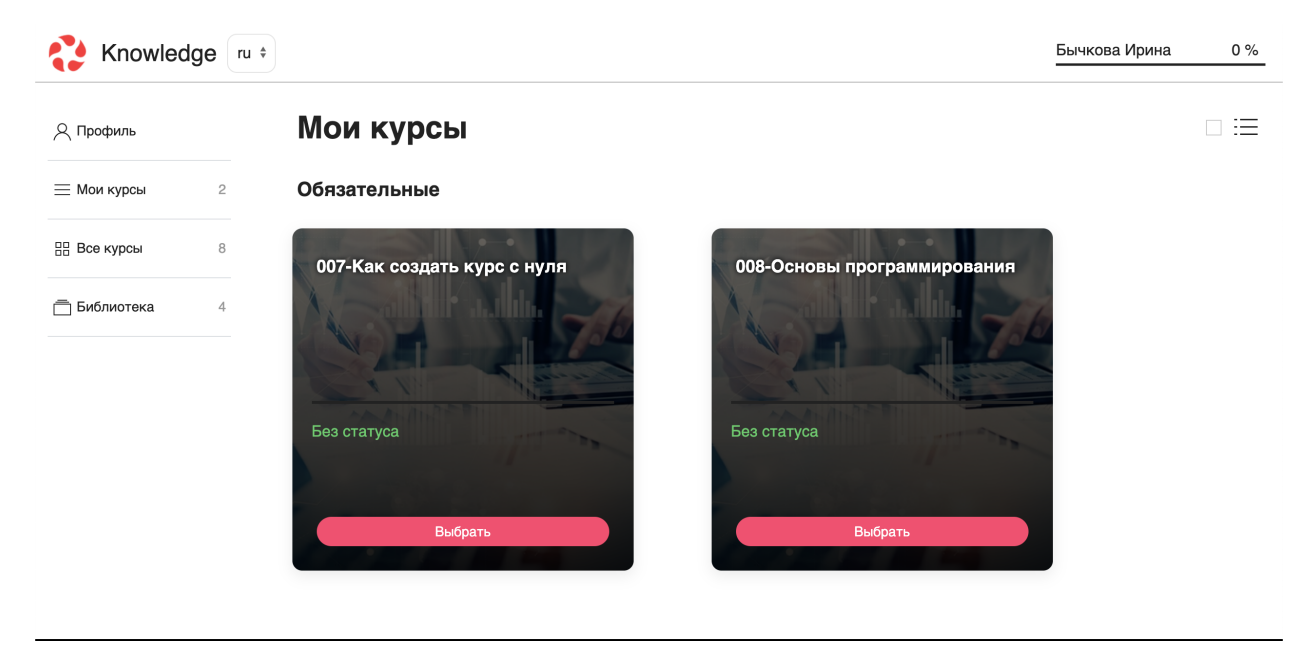

### <span id="page-48-0"></span>3.3 Добавление дополнительного курса

#### 3.3.1 3. Добавление дополнительного курса

Кроме того, есть возможность самостоятельного добавления курсов из модуля «Все курсы» в «Мои курсы». Для этого нужно выбрать из модуля «Все курсы» нужный курс, открыть его и нажать на кнопку «Добавить в Мои курсы»:

После нажатия на эту кнопку, она меняет вид на «Начать курс».

После этого курс будет отображаться в модуле «Мои курсы» в разделе «Дополнительные»:

### <span id="page-48-1"></span>3.4 Обучение

### 3.4.1 Обучение

#### Изучение материала

Для начала обучения обучающийся выбирает курс, который желает пройти (одним щелчком левой кнопки мыши):

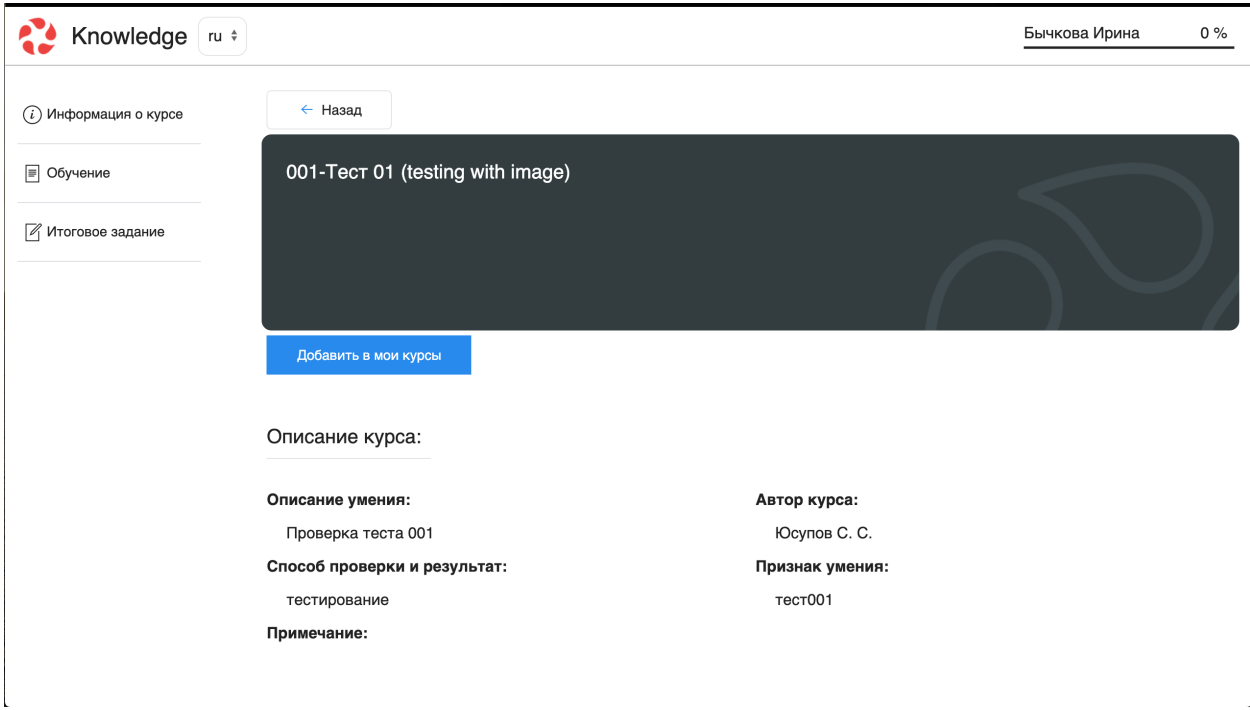

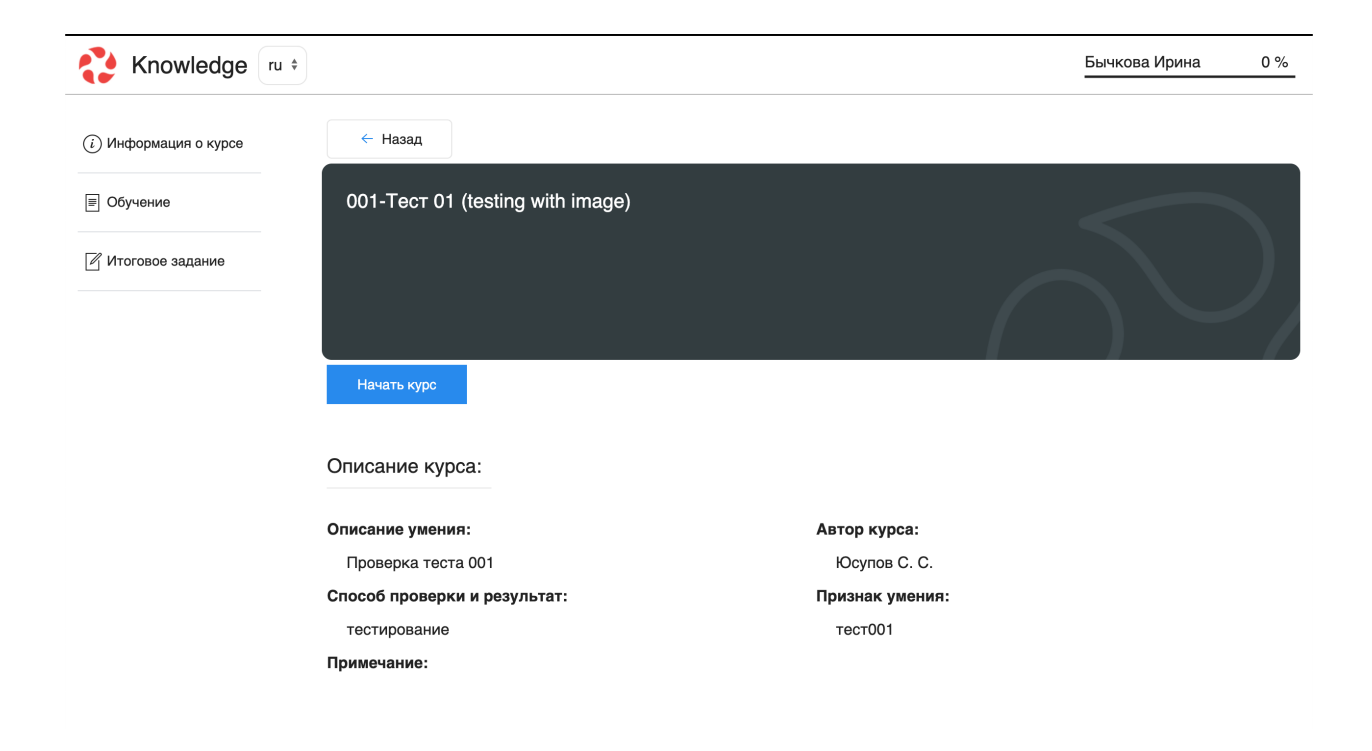

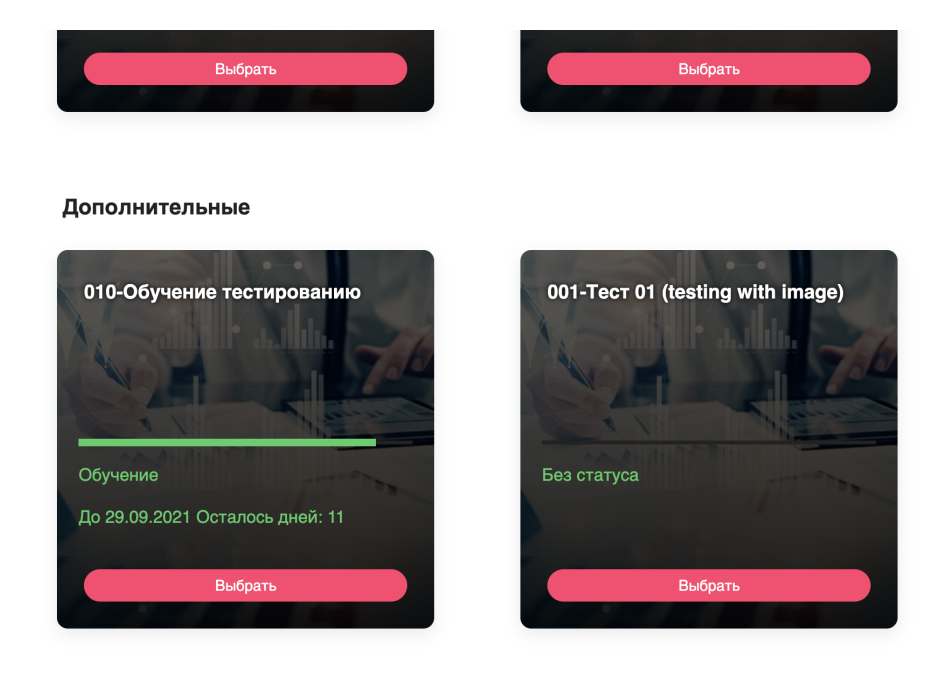

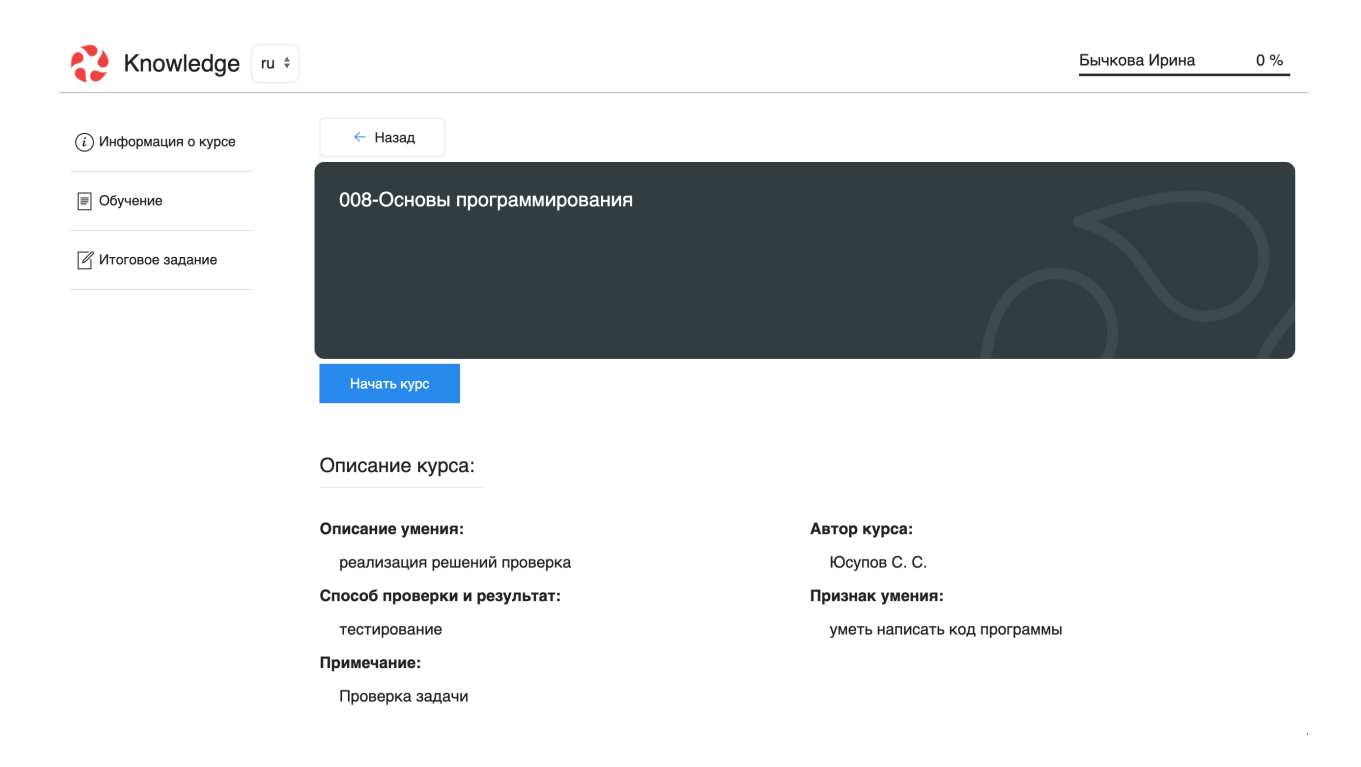

Далее необходимо нажать кнопку «Начать курс», после нажатия на данную кнопку система предлагает определить даты завершения изучения курса:

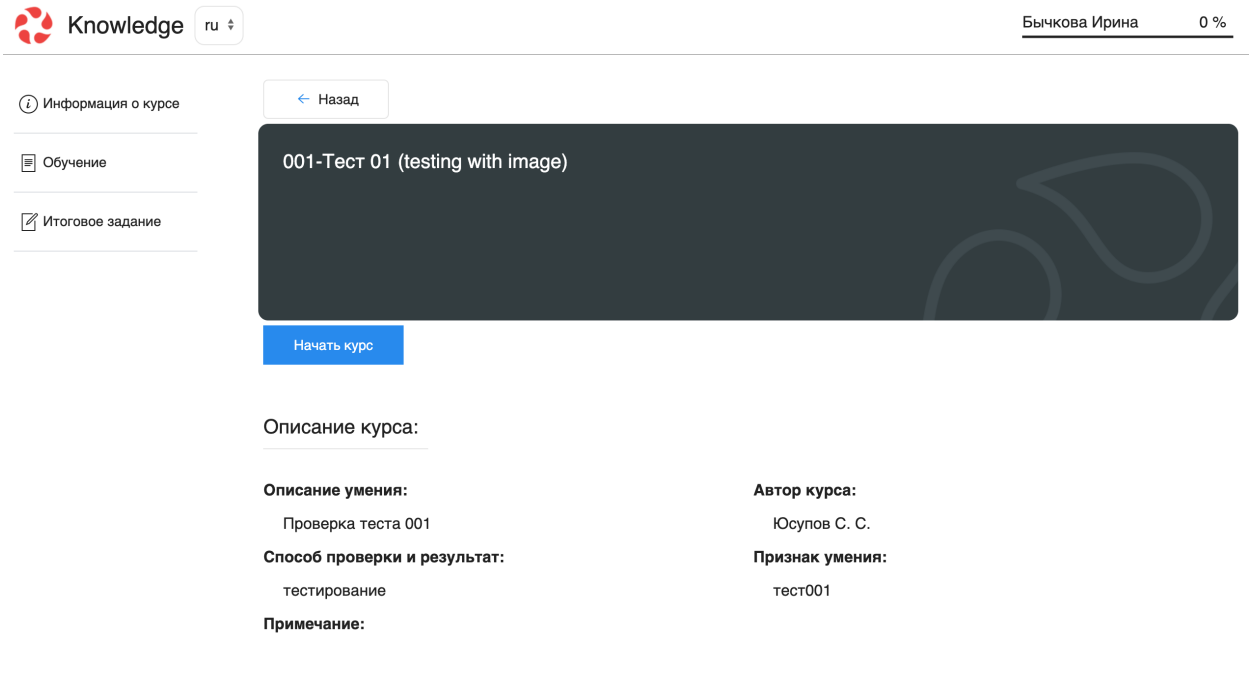

Обучающийся должен выбрать дату, по истечению которой должен завершить обучение (данная дата ни к чему не обязывает обучающегося, это просто системный пререквизит):

После это курс открыт для изучения. Нужно выбрать первый урок (один щелчок левой кнопки мыши), открывается содержимое урока, которое может включать видео, фото, текстовые файлы и презентации.

#### Тестирование

После изучения всех уроков курса, обучающийся может перейти к итоговому заданию:

Необходимо нажать кнопку «Начать» после чего открывается тестовое задание с прогрессом по ходу тестирования:

Система подсчитывает результат и выводит сообщение. В данном конкретном случае тест не сдан, так как не был набран пороговый уровень:

Обучающийся может пройти тестирование заново. В случае успешного завершения теста система выводит сообщение:

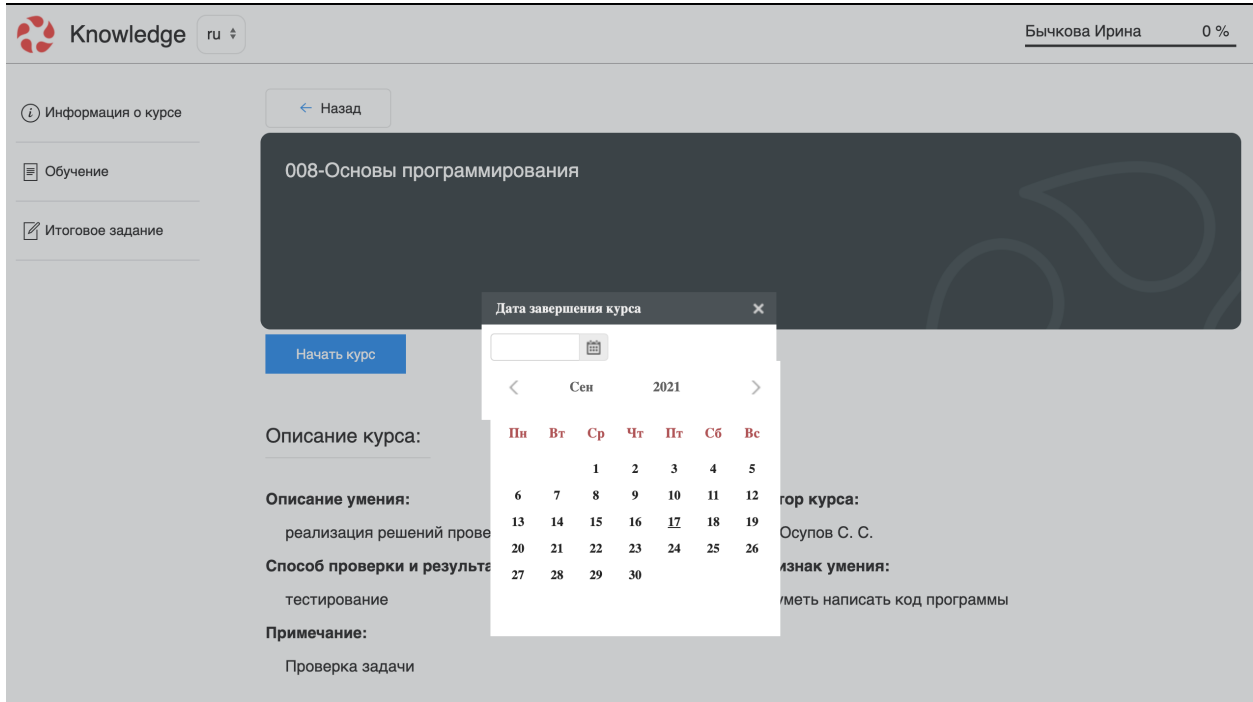

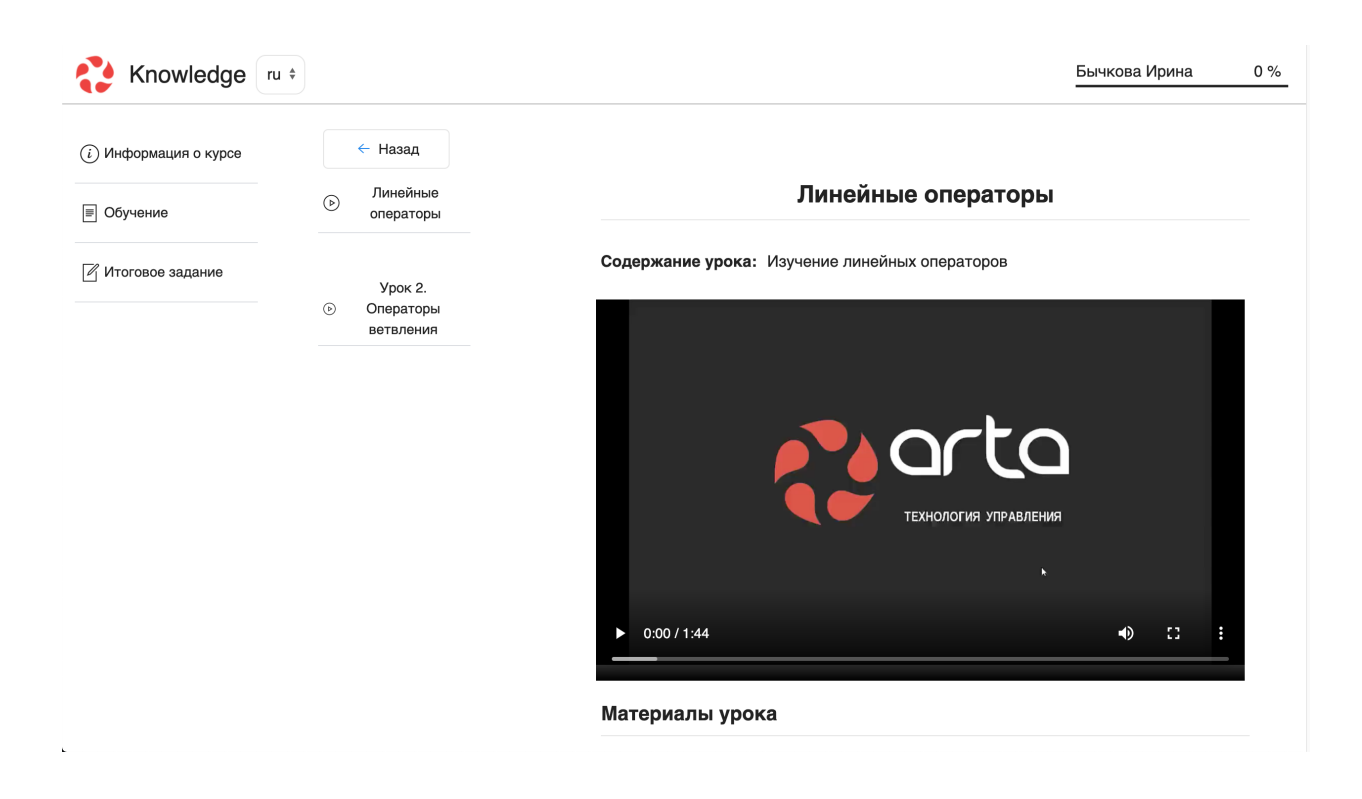

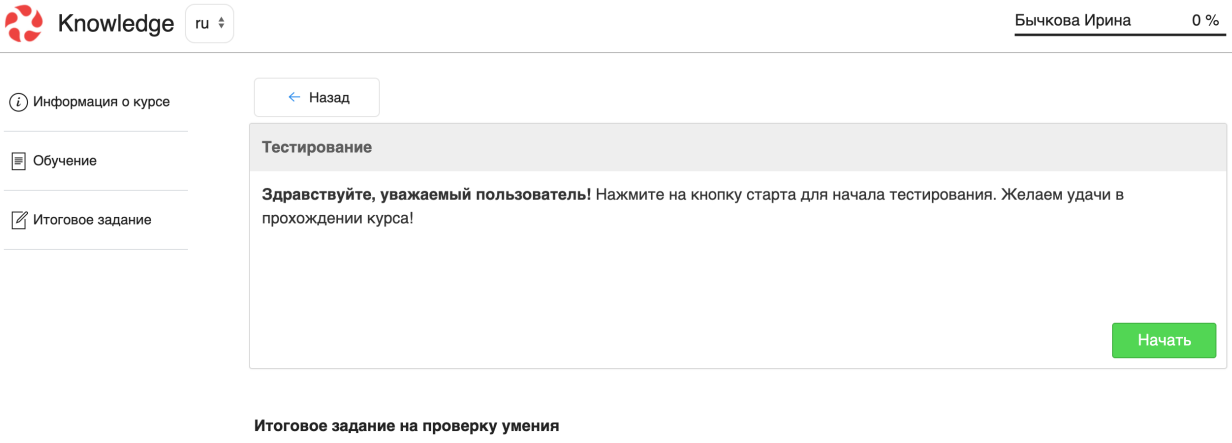

Тест на русском

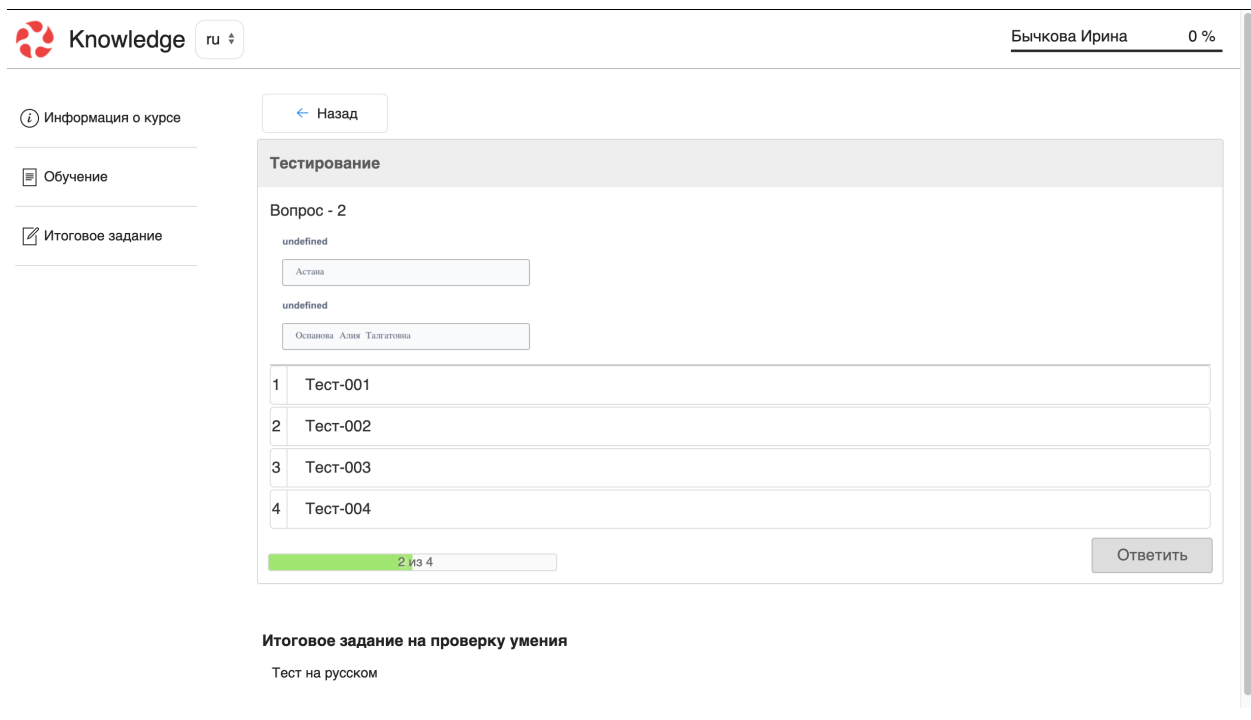

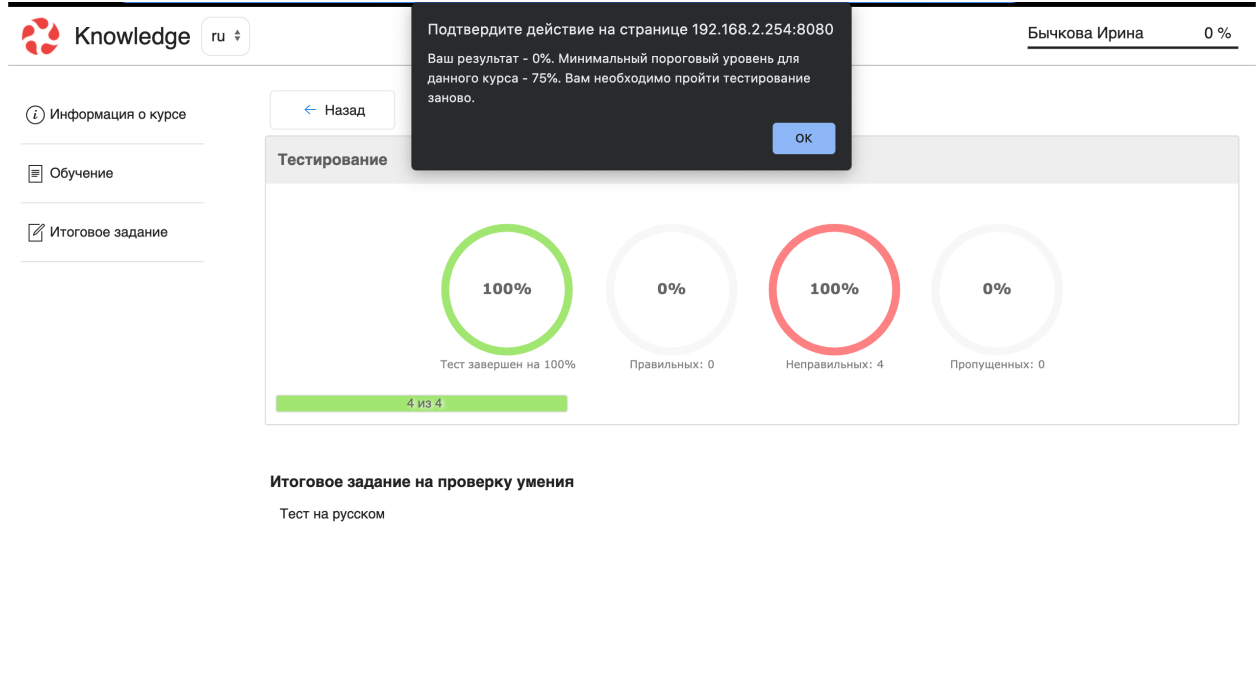

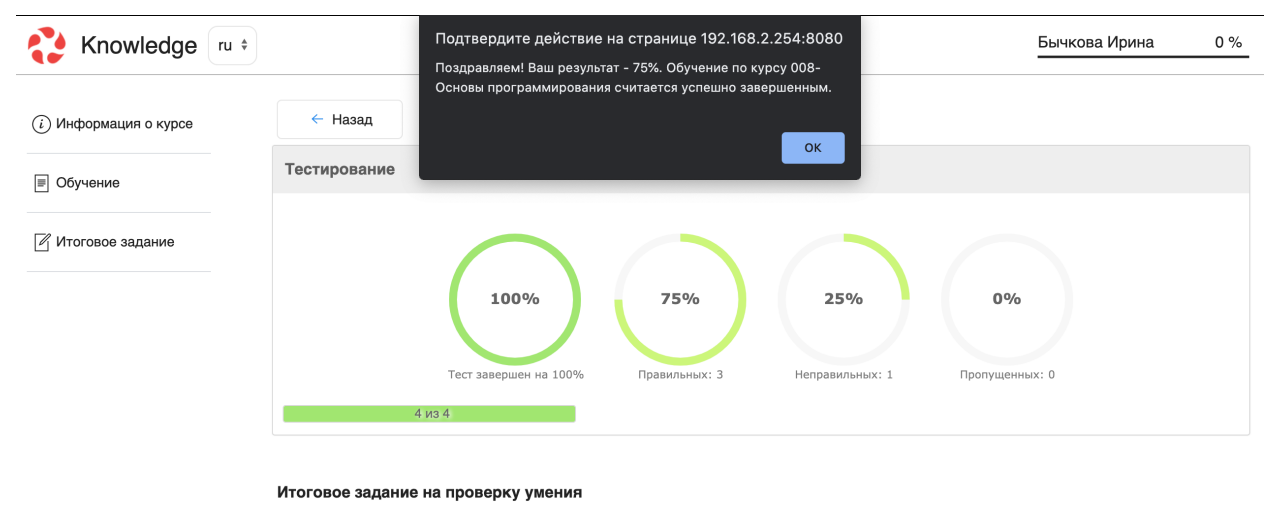

Тест на русском